# <span id="page-0-0"></span>**Manual de Serviço do Dell™ Inspiron™ 620s**

- [Visão geral técnica](file:///C:/data/systems/insp620620s/insp620s/pb/sm/techov.htm#wp1268982) [Antes de começar](file:///C:/data/systems/insp620620s/insp620s/pb/sm/before.htm#wp1180146) [Tampa do computador](file:///C:/data/systems/insp620620s/insp620s/pb/sm/cover_re.htm#wp1193119) [Módulo\(s\) de memória](file:///C:/data/systems/insp620620s/insp620s/pb/sm/memory.htm#wp1181566) [Tampa frontal](file:///C:/data/systems/insp620620s/insp620s/pb/sm/bezel.htm#wp1181682) [Placas PCI Express](file:///C:/data/systems/insp620620s/insp620s/pb/sm/cards.htm#wp1193399) [Suporte de retenção da placa](file:///C:/data/systems/insp620620s/insp620s/pb/sm/card_ret.htm#wp1193399) [Unidades](file:///C:/data/systems/insp620620s/insp620s/pb/sm/drives.htm#wp507989) [Painel frontal de E/S](file:///C:/data/systems/insp620620s/insp620s/pb/sm/frontio.htm#wp1181760)
- [Módulo do botão liga/desliga](file:///C:/data/systems/insp620620s/insp620s/pb/sm/power_bu.htm#wp1181021) **[Ventiladores](file:///C:/data/systems/insp620620s/insp620s/pb/sm/fan.htm#wp1184839)** [Processador](file:///C:/data/systems/insp620620s/insp620s/pb/sm/cpu.htm#wp1181619) [Bateria de célula tipo moeda](file:///C:/data/systems/insp620620s/insp620s/pb/sm/coinbatt.htm#wp1180760) [Fonte de alimentação](file:///C:/data/systems/insp620620s/insp620s/pb/sm/power.htm#wp1185799) [Placa de sistema](file:///C:/data/systems/insp620620s/insp620s/pb/sm/sysboard.htm#wp1184253) [Configuração do sistema](file:///C:/data/systems/insp620620s/insp620s/pb/sm/sys_setu.htm#wp1005451) [Como atualizar o BIOS](file:///C:/data/systems/insp620620s/insp620s/pb/sm/bios.htm#wp1179839)

## **Notas, Avisos e Advertências**

**NOTA:** Indica informações importantes para utilizar melhor o computador.

**AVISO: Um AVISO indica possíveis danos ao hardware ou a perda de dados e ensina como evitar o problema.** 

**A ADVERTÊNCIA: uma ADVERTÊNCIA indica um potencial de danos à propriedade, risco de lesões corporais ou mesmo risco de vida.** 

**As informações neste documento estão sujeitas a alteração sem aviso prévio. © 2011 Dell Inc. Todos os direitos reservados.**

É terminantemente proibida qualquer forma de reprodução deste produto sem a permissão por escrito da Dell Inc.

Marcas comerciais usadas neste texto: Dell™, o logotipo da DELL e Inspiron™ são marcas comerciais da Dell Inc.; Microsoft®, Windows®, e o logotipo do botão Iniciar do Windows são marcas comerciais ou marcas comerciais registradas da Microsoft Corporation nos EUA e/ou em outros países.

Outros nomes e marcas comerciais podem ser usados neste documento como referência às entidados que reivindicam<br>declara que não tem qualquer interesse de propriedade sobre marcas e nomes comerciais que não segiam os seus pr

2011 - 05 Rev. A00

Modelo normativa: D06D series Tipo de normativa: D06D001

# <span id="page-1-0"></span> **Antes de começar**

**Manual de Serviço do Dell™ Inspiron™ 620s** 

- **O** Especificações técnicas
- $\bullet$  Ferr
- [Como desligar o computador](#page-1-3)
- **O** Instruções de segurança

Este manual apresenta os procedimentos para a remoção e instalação dos componentes do computador. A menos que seja especificado de outra forma, supõem-se que as seguintes condições são verdadeiras:

- 1 Foram executadas as etapas descritas em [Como desligar o computador](#page-1-3) e [Instruções de segurança](#page-1-4).
- l Você leu as informações de segurança fornecidas com o computador*.*
- l Um componente pode ser substituído ou, se tiver sido adquirido separadamente, ele pode ser instalado executando o procedimento de remoção na ordem inversa.

## <span id="page-1-1"></span>**Especificações técnicas**

Para obter informações sobre especificações técnicas do computador, consulte o *Guia de configuração* em **support.dell.com/manuals**.

#### <span id="page-1-2"></span>**Ferramentas recomendadas**

As instruções neste documento podem exigir as seguintes ferramentas:

- l Chave de fenda pequena
- l Chave Philips pequena
- l Estilete plástico
- l Programa executável de atualização do BIOS, disponível em **support.dell.com**.

### <span id="page-1-3"></span>**Como desligar o computador**

**AVISO: Para evitar a perda de dados, salve e feche todos os arquivos e saia dos programas abertos antes de desligar o computador.**

- 1. Salve e feche todos os arquivos e programas abertos.
- 2. Para desligar o sistema operacional, clique em **Iniciar**  $\bigcirc$  e em **Desligar**.
- 3. Certifique-se de que o computador esteja desligado. Se o computador não desligar automaticamente quando o sistema operacional for desativado, pressione e mantenha pressionado o botão liga/desliga até desligá-lo.

# <span id="page-1-4"></span>**Instruções de segurança**

Use as diretrizes de segurança a seguir para ajudar a proteger o computador contra danos em potencial e para ajudar a garantir a sua segurança pessoal.

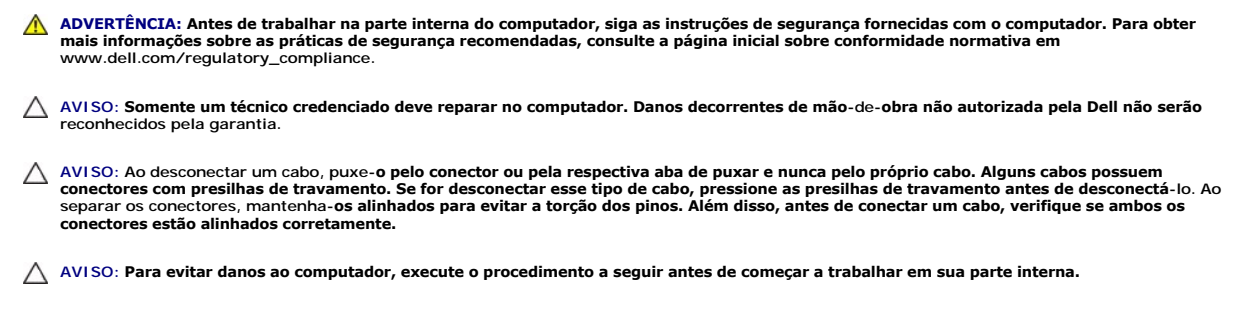

1. Prepare uma superfície de trabalho plana e limpa para evitar que a tampa do computador seja arranhada.

2. Desligue o computador (consulte [Como desligar o computador](#page-1-3)) e todos os dispositivos conectados.

**AVISO: Para desconectar o cabo de rede, primeiro desconecte-o do computador e, em seguida, desconecte-o do dispositivo de rede.** 

- 3. Desconecte todos os cabos telefônicos ou de rede do computador.
- 4. Desconecte o computador e todos os dispositivos conectados das tomadas elétricas.
- 5. Desconecte todos os dispositivos conectados ao computador.
- 6. Pressione e ejete todos os cartões instalados no leitor de cartão de mídia.
- 7. Pressione e mantenha pressionado o botão liga/desliga para aterrar a placa de sistema.
- AVISO: Antes de tocar em qualquer componente na parte interna do computador, elimine a eletricidade estática de seu corpo tocando em uma<br>superfície metálica sem pintura, como o metal da parte traseira do computador. No dec

#### <span id="page-3-0"></span> **Tampa frontal Manual de Serviço do Dell™ Inspiron™ 620s**

- Como remover a tampa frontal [Como recolocar a tampa frontal.](#page-4-0)
- 
- ADVERTENCIA: Antes de trabalhar na parte interna do computador, siga as instruções de segurança fornecidas com o computador. Para obter<br>mais informações sobre as práticas de segurança recomendadas, consulte a página inicia
- **A** ADVERTÊNCIA: Para evitar choques elétricos, sempre desligue o computador da tomada elétrica antes de remover a tampa.
- **ADVERTÊNCIA: Não opere o computador com qualquer tampa removida (inclusive tampas do computador, tampas frontais, suportes de preenchimento, inserções do painel frontal, etc.).**

**AVISO: Somente um técnico credenciado deve executar reparos no computador. Danos decorrentes de mão-de-obra não autorizada pela Dell não serão reconhecidos pela garantia.**

### <span id="page-3-1"></span>**Como remover a tampa frontal**

- 1. Siga as instruções fornecidas em [Antes de começar](file:///C:/data/systems/insp620620s/insp620s/pb/sm/before.htm#wp1180146).
- 2. Remova a tampa do computador (consulte a [Como remover a tampa do computador](file:///C:/data/systems/insp620620s/insp620s/pb/sm/cover_re.htm#wp1193123)).
- 3. Coloque o computador na posição vertical.
- 4. Segure e solte sequencialmente as abas da tampa frontal, uma de cada vez ao movê-las para fora do painel frontal.
- 5. Vire e puxe a tampa frontal em direção contrária ao computador para soltar as presilhas da tampa frontal dos respectivos encaixes no painel frontal.

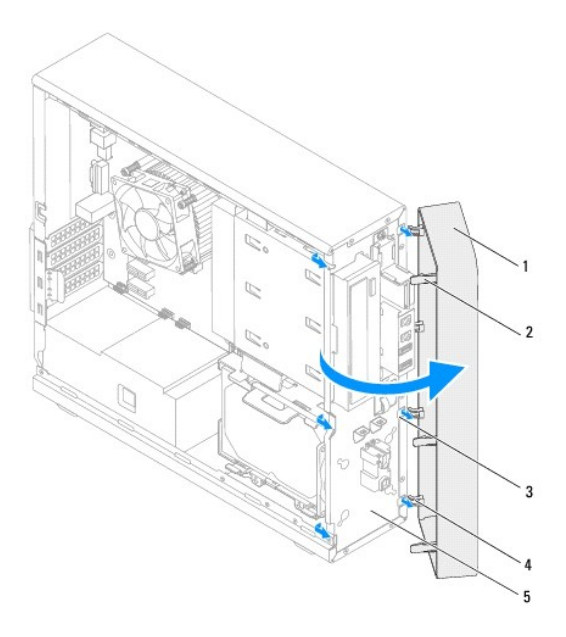

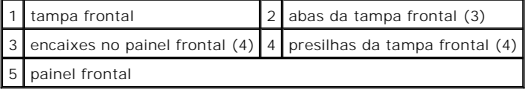

6. Coloque-a em um local seguro.

# <span id="page-4-1"></span><span id="page-4-0"></span>**Como recolocar a tampa frontal.**

- 1. Siga as instruções fornecidas em [Antes de começar](file:///C:/data/systems/insp620620s/insp620s/pb/sm/before.htm#wp1180146).
- 2. Alinhe e insira as presilhas da tampa frontal nos encaixes no painel frontal.
- 3. Gire a tampa frontal em direção ao computador até que abas da tampa frontal encaixem no lugar.

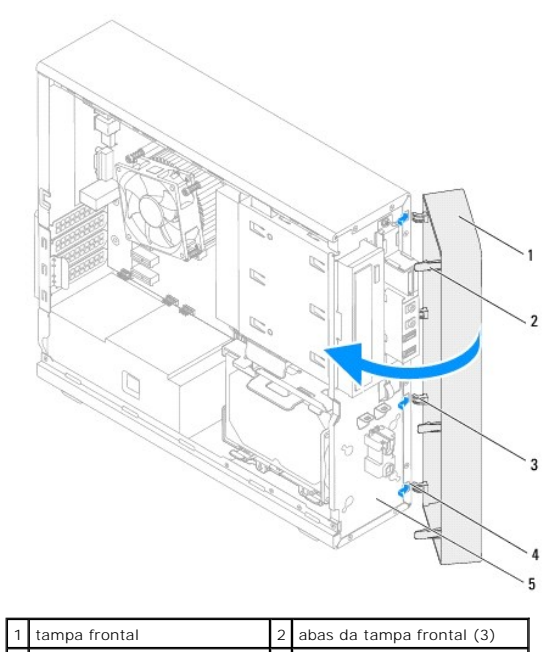

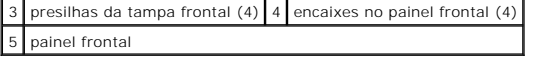

4. Recoloque a tampa do computador (consulte a [Como recolocar a tampa do computador](file:///C:/data/systems/insp620620s/insp620s/pb/sm/cover_re.htm#wp1193653)).

#### <span id="page-5-0"></span> **Como atualizar o BIOS Manual de Serviço do Dell™ Inspiron™ 620s**

Pode ser necessário atualizar o BIOS quando uma nova atualização é lançada ou quando trocar a placa de sistema. Para atualizar o BIOS:

- 1. Ligue o computador.
- 2. Navegue até **support.dell.com/support/downloads.**
- 3. Localize o arquivo de atualização do BIOS para o seu computador.

**ZA NOTA:** A etiqueta de serviço está localizada em um adesivo na parte superior do seu computador.

Se você tiver a etiqueta de serviço do seu computador:

- a. Clique em **Enter a Tag** (Digitar o número da etiqueta).
- b. Digite a etiqueta de serviço do computador no campo **Enter a service tag** (Inserir uma etiqueta de serviço)**,** clique em **Go** (Ir) e prossiga até a [etapa 4.](#page-5-1)

Se você não tiver a etiqueta de serviço do seu computador:

- a. Clique em **Select Model** (Selecionar modelo).
- b. Selecione o tipo de produto na lista **Select Your Product Family** (Selecionar a família do seu produto).
- c. Selecione a marca do produto na lista **Select Your Product Line** (Selecionar a linha do seu produto).
- d. Selecione o número do modelo do produto na lista **Select Your Product Model** (Selecionar o modelo do seu produto).

**NOTA:** Se você selecionou um modelo diferente e quiser começar de novo, clique em **Start Over** (Recomeçar) no canto superior direito do menu.

- e. Clique em **Confirm** (Confirmar).
- <span id="page-5-1"></span>4. Em seguida uma lista de resultados é mostrada na tela. Clique em **BIOS**.
- 5. Clique em **Download Now** (Baixar agora) para efetuar o download do arquivo mais recente do BIOS. A janela **File Download** (Download de arquivo) é exibida.
- 6. Clique em **Save** (Salvar) para salvar o arquivo na sua área de trabalho. O download do arquivo será feito na área de trabalho.
- 7. Clique em **Close** (Fechar) se a janela **Download Complete** (Download concluído) for mostrada. O ícone do arquivo é exibido na área de trabalho e tem o mesmo nome do arquivo de atualização do BIOS baixado.
- 8. Clique duas vezes no ícone do arquivo na área de trabalho e siga as instruções exibidas na tela.

#### <span id="page-6-0"></span> **Placas PCI Express Manual de Serviço do Dell™ Inspiron™ 620s**

- [Como remover as placas PCI Express](#page-6-1)
- Como recolocar as placas PCI Express
- [Como configurar o computador após remover ou instalar a placa PCI Express](#page-9-0)
- $\triangle$ ADVERTENCIA: Antes de trabalhar na parte interna do computador, siga as instruções de segurança fornecidas no computador. Para obter mais<br>informações sobre as práticas de segurança recomendadas, consulte a página inicial s **dell.com/regulatory\_compliance.**
- **ADVERTÊNCIA: Para evitar choques elétricos, sempre desligue o computador da tomada elétrica antes de remover a tampa.**   $\triangle$

 $\triangle$ **ADVERTÊNCIA: Não opere o computador com tampa(s) removida(s) (inclusive tampas do computador, tampas frontais, suportes de preenchimento, plaquetas do painel frontal, etc.).** 

**AVISO: Somente um técnico credenciado deve reparar o computador. Danos decorrentes de mão-de-obra não autorizada pela Dell não serão reconhecidos pela garantia.**

## <span id="page-6-1"></span>**Como remover as placas PCI Express**

- 1. Siga as instruções fornecidas em **Antes de começar**.
- 2. Remova a tampa do computador (consulte a [Como remover a tampa do computador](file:///C:/data/systems/insp620620s/insp620s/pb/sm/cover_re.htm#wp1193123)).
- 3. Remova o suporte de retenção da placa (consulte [Como remover o suporte de retenção da placa](file:///C:/data/systems/insp620620s/insp620s/pb/sm/card_ret.htm#wp1268937)).
- 4. Desconecte todos os cabos conectados à placa, se aplicável.
- 5. Remova a placa PCI Express do respectivo slot:

**Se a placa for PCI Express x1.** segure — a pelos cantos superiores e solte-a com cuidado do conector.

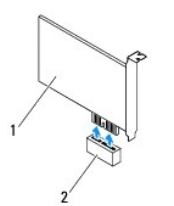

#### 1 Placa PCI Express x1 2 Slot da placa PCI Express x1

**A placa PCI Express x16 —** A aba de fixação no slot da placa PCI Express x16 pode variar dependendo do modelo de seu computador. Execute uma<br>das seguintes instruções baseada no tipo de aba de fixação no slot da placa PCI

l Puxe a aba de fixação para o lado, segurando a placa pelos cantos superiores, e retire-a do conector.

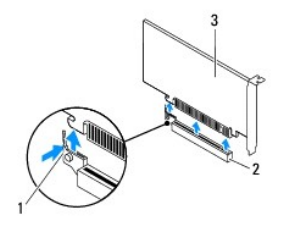

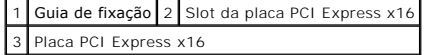

<span id="page-7-1"></span>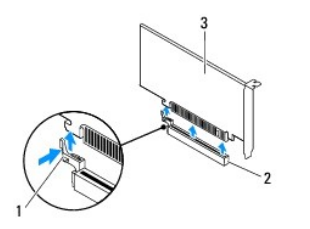

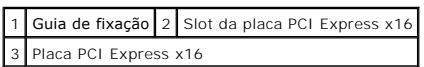

l Pressione a aba de fixação para baixo, segurando a placa pelos cantos superiores, e depois retire-a do conector.

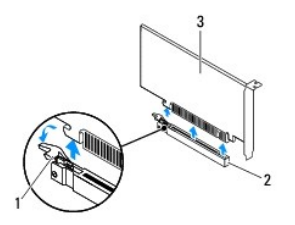

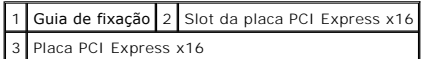

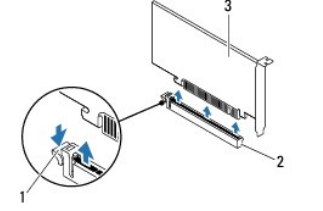

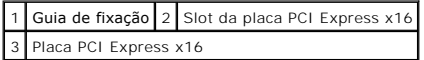

6. Se estiver removendo a placa de forma permanente, instale um suporte de preenchimento na abertura do slot de placa vazio.

NOTA: A instalação de suportes de preenchimento sobre as aberturas do slot vazio da placa é necessária para manter a certificação da FCC do<br>computador. Os suportes também protegem o computador contra poeira e sujeira.

# <span id="page-7-0"></span>**Como recolocar as placas PCI Express**

- 1. Siga as instruções fornecidas em [Antes de começar](file:///C:/data/systems/insp620620s/insp620s/pb/sm/before.htm#wp1180146).
- 2. Prepare a placa para a instalação.

Consulte a documentação fornecida com a placa para obter informações sobre como configurá-la, fazer conexões internas ou personalizá-la para o seu computador.

3. Conecte a placa PCI Express com o respectivo slot:

**Placa PCI Express x1** — Posicione a placa PCI Express no respectivo slot na placa do sistema e pressione-a para baixo com firmeza. Certifique-se de que a placa PCI Express esteja totalmente encaixada no slot.

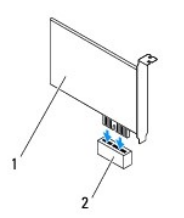

### 1 Placa PCI Express x1 2 Slot da placa PCI Express x1

**A placa PCI Express x16 —** A aba de fixação no slot da placa PCI Express x16 pode variar dependendo do modelo de seu computador. Execute uma<br>das seguintes instruções baseada no tipo de aba de fixação no slot da placa PCI

l Puxe a aba de fixação para o lado e posicione a placa PCI Express no respectivo slot na placa de sistema e pressione-a para baix cm firmeza.<br>Certifique-se de que a placa PCI Express esteja totalmente encaixada no slot.

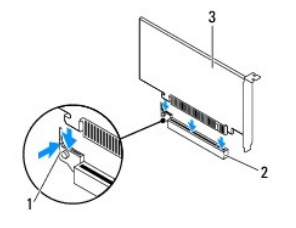

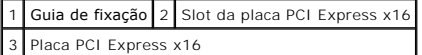

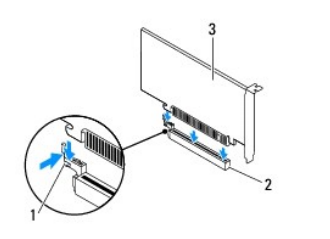

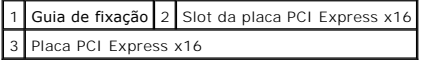

l Posicione a placa PCI Express no respectivo slot da placa de sistema e pressione-a para baixo com firmeza. Certifique-se de que a placa PCI Express esteja totalmente encaixada no slot.

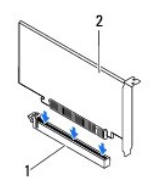

1 Slot da placa PCI Express x16 2 Placa PCI Express x16

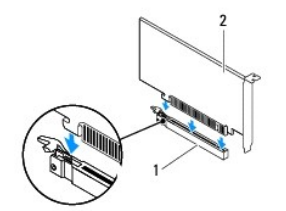

#### <span id="page-9-1"></span>1 Slot da placa PCI Express x16 2 Placa PCI Express x16

- 4. Recoloque o suporte de retenção da placa (consulte [Como recolocar o suporte de retenção da placa](file:///C:/data/systems/insp620620s/insp620s/pb/sm/card_ret.htm#wp1263703)).
- 5. Conecte os cabos necessários.

Consulte a documentação fornecida com a placa para obter informações sobre as conexões do cabo da placa.

**AVISO: Não posicione os cabos sobre as placas nem atrás delas. Isso pode impedir o fechamento correto da tampa do computador ou causar danos ao equipamento.**

- 6. Recoloque a tampa do computador (consulte a [Como recolocar a tampa do computador](file:///C:/data/systems/insp620620s/insp620s/pb/sm/cover_re.htm#wp1193653)).
- 7. Reconecte o computador e os dispositivos às tomadas elétricas e ligue-os.
- 8. Para concluir a instalação, consulte [Como configurar o computador após remover ou instalar a placa PCI Express](#page-9-0).

# <span id="page-9-0"></span>**Como configurar o computador após remover ou instalar a placa PCI Express**

**NOTA**: Para obter informações sobre a localização dos conectores externos, consulte o *Guia de Configuração.* Para obter informações sobre como instalar<br>os drivers e o software da placa, consulte a documentação fornecida

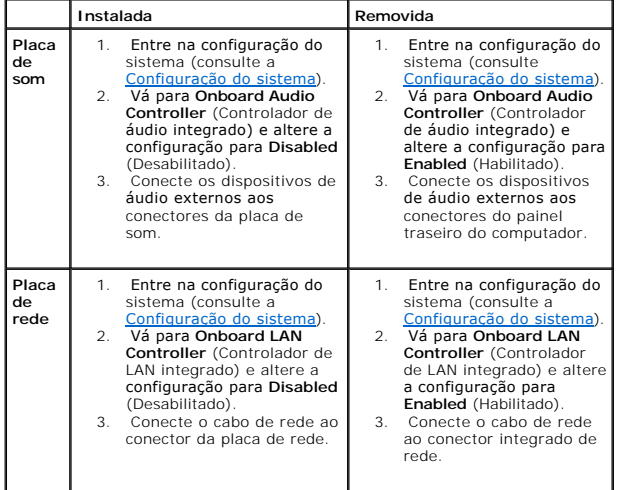

# <span id="page-10-0"></span> **Suporte de retenção da placa**

**Manual de Serviço do Dell™ Inspiron™ 620s** 

- [Como remover o suporte de retenção da placa](#page-10-1)
- [Como recolocar o suporte de retenção da placa](#page-10-2)
- ADVERTENCIA: Antes de trabalhar na parte interna do computador, siga as instruções de segurança fornecidas com o computador. Para obter<br>mais informações sobre as práticas de segurança recomendadas, consulte a página inicia **dell.com/regulatory\_compliance.**
- **A** ADVERTÊNCIA: Para evitar choques elétricos, sempre desligue o computador da tomada elétrica antes de remover a tampa.
- **ADVERTÊNCIA: Não opere o computador com tampa(s) removida(s) (inclusive tampas do computador, tampas frontais, suportes de preenchimento, plaquetas do painel frontal, etc.).**

**AVISO: Somente um técnico credenciado deve reparar o computador. Danos decorrentes de mão-de-obra não autorizada pela Dell não serão reconhecidos pela garantia.**

## <span id="page-10-1"></span>**Como remover o suporte de retenção da placa**

- 1. Siga as instruções fornecidas em [Antes de começar](file:///C:/data/systems/insp620620s/insp620s/pb/sm/before.htm#wp1180146).
- 2. Remova a tampa do computador (consulte a [Como remover a tampa do computador](file:///C:/data/systems/insp620620s/insp620s/pb/sm/cover_re.htm#wp1193123)).
- 3. Puxe a aba de liberação para liberar o suporte de retenção da placa do chassi.

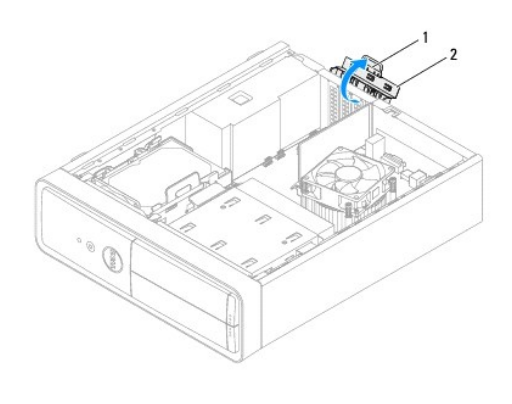

 $\left|1\right|$ aba de liberação $\left|2\right|$ suporte de retenção da placa

# <span id="page-10-2"></span>**Como recolocar o suporte de retenção da placa**

- 1. Siga as instruções fornecidas em [Antes de começar](file:///C:/data/systems/insp620620s/insp620s/pb/sm/before.htm#wp1180146).
- 2. Vire e puxe a aba de liberação em direção ao computador até que encaixe em seu lugar.
- 3. Recoloque a tampa do computador (consulte [Como recolocar a tampa do computador\)](file:///C:/data/systems/insp620620s/insp620s/pb/sm/cover_re.htm#wp1193653).

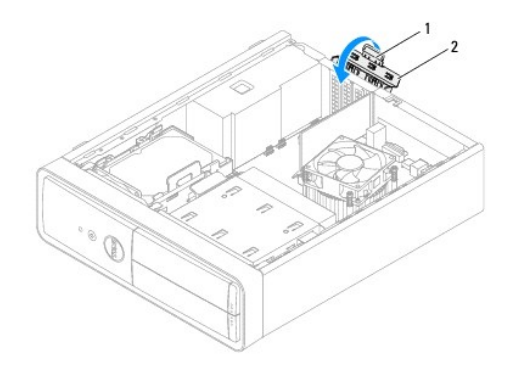

1 aba de liberação 2 braçadeira de fixação do cartão

#### <span id="page-12-0"></span> **Bateria de célula tipo moeda Manual de Serviço do Dell™ Inspiron™ 620s**

- 
- [Como remover a bateria de célula tipo moeda](#page-12-1)
- [Como recolocar a bateria de célula tipo moeda](#page-12-2)
- ADVERTENCIA: Antes de trabalhar na parte interna do computador, siga as instruções de segurança fornecidas com o computador. Para obter<br>mais informações sobre as práticas de segurança recomendadas, consulte a página inicia **www.dell.com/regulatory\_compliance.**
- **ADVERTÊNCIA: Uma nova bateria poderá explodir se não for instalada corretamente. Utilize apenas baterias do tipo recomendado pelo fabricante**   $\mathbb{A}$ **ou equivalente. Descarte as baterias usadas de acordo com as instruções do fabricante.**
- **ADVERTÊNCIA: Para evitar choques elétricos, sempre desligue o computador da tomada elétrica antes de remover a tampa.**
- **ADVERTÊNCIA: Não opere o computador com tampa(s) removida(s) (inclusive tampas do computador, tampas frontais, suportes de preenchimento, plaquetas do painel frontal, etc.).**

**AVISO: Somente um técnico credenciado deve reparar o computador. Danos decorrentes de mão-de-obra não autorizada pela Dell não serão cobertos pela garantia.**

## <span id="page-12-1"></span>**Como remover a bateria de célula tipo moeda**

- <span id="page-12-3"></span>1. Registre todas as telas na configuração do sistema (consulte [Configuração do sistema\)](file:///C:/data/systems/insp620620s/insp620s/pb/sm/sys_setu.htm#wp1005451) para que você possa restaurar as configurações corretas após a instalação da nova bateria de célula tipo moeda.
- 2. Siga as instruções fornecidas em [Antes de começar](file:///C:/data/systems/insp620620s/insp620s/pb/sm/before.htm#wp1180146).
- 3. Remova a tampa do computador (consulte a [Como remover a tampa do computador](file:///C:/data/systems/insp620620s/insp620s/pb/sm/cover_re.htm#wp1193123)).
- 4. Localize o soquete da bateria na placa de sistema (consulte [Componentes da placa de sistema\)](file:///C:/data/systems/insp620620s/insp620s/pb/sm/techov.htm#wp1262966).
- AVISO: Se for retirar a bateria do soquete utilizando um objeto sem ponta, tome cuidado para não tocar na placa do sistema com o objeto.<br>Certifique-se de que o objeto realmente esteja entre a bateria e o soquete antes de t
- 5. Pressione a alavanca de liberação da bateria para remover a bateria de célula tipo moeda.

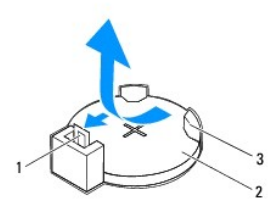

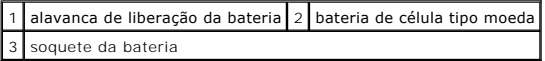

6. Guarde a bateria em um local seguro.

# <span id="page-12-2"></span>**Como recolocar a bateria de célula tipo moeda**

- 1. Siga as instruções descritas em [Antes de começar](file:///C:/data/systems/insp620620s/insp620s/pb/sm/before.htm#wp1180146)
- 2. Insira a nova bateria de célula tipo moeda (CR2032) no soquete com o lado "+" voltado para cima e encaixe-a no lugar.

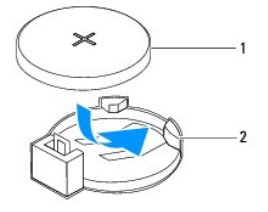

# $\boxed{1}$  bateria de célula tipo moeda $\boxed{2}$  soquete da bateria

- 3. Recoloque a tampa do computador (consulte a [Como recolocar a tampa do computador](file:///C:/data/systems/insp620620s/insp620s/pb/sm/cover_re.htm#wp1193653)).
- 4. Conecte o computador e os dispositivos às tomadas elétricas e ligue-os.
- 5. Entre na configuração do sistema (consulte [Configuração do sistema\)](file:///C:/data/systems/insp620620s/insp620s/pb/sm/sys_setu.htm#wp1005451) e restaure as configurações registradas em [etapa 1.](#page-12-3)

#### <span id="page-14-0"></span> **Tampa do computador Manual de Serviço do Dell™ Inspiron™ 620s**

- 
- Como remover a tampa do computador
- Como recolocar a tampa do computador
- ADVERTENCIA: Antes de trabalhar na parte interna do computador, siga as instruções de segurança fornecidas com o computador. Para obter<br>mais informações sobre as práticas de segurança recomendadas, consulte a página inicia **www.dell.com/regulatory\_compliance.**
- $\triangle$ ADVERTENCIA: para evitar choques elétricos, ferimentos provocados pelo movimento das pás do ventilador ou outros ferimentos inesperados,<br>desconecte sempre o computador da tomada elétrica antes de abrir a tampa.
- **ADVERTÊNCIA: Não opere o computador com tampa(s) removida(s) (inclusive tampas do computador, tampas frontais, suportes de preenchimento, plaquetas do painel frontal, etc.).**
- **AVISO: Somente um técnico credenciado deve reparar o computador. Danos decorrentes de mão-de-obra não autorizada pela Dell não serão cobertos pela garantia.**
- **AVISO: Certifique-se que haja espaço suficiente para apoiar o computador com a tampa removida, ou seja, pelo menos 30 cm (1 pé) de espaço na área de trabalho.**

### <span id="page-14-1"></span>**Como remover a tampa do computador**

- 1. Siga as instruções fornecidas em [Antes de começar](file:///C:/data/systems/insp620620s/insp620s/pb/sm/before.htm#wp1180146).
- 2. Vire o computador de lado, com a tampa voltada para cima.
- 3. Usando uma chave de fenda, remova os dois parafusos que prendem a tampa do computador ao chassi.
- 4. Libere a tampa do computador deslizando-a para fora em direção à traseira do computador.
- 5. Levante e remova a tampa do computador colocando-a em um local seguro.

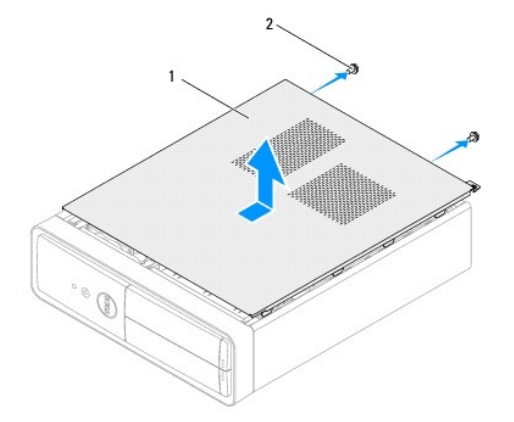

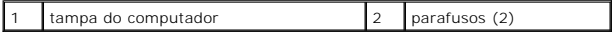

#### <span id="page-14-2"></span>**Como recolocar a tampa do computador**

- 1. Siga as instruções fornecidas em [Antes de começar](file:///C:/data/systems/insp620620s/insp620s/pb/sm/before.htm#wp1180146).
- 2. Conecte todos os cabos e coloque-os de forma a não atrapalhar a colocação da tampa.
- 3. Verifique se alguma ferramenta ou peça adicional foi deixada dentro do computador.
- 4. Alinhe as abas na parte inferior da tampa do computador com os encaixes ao longo da borda do chassi.
- 5. Pressione a tampa do computador para baixo e deslize-a em direção à frente do computador.
- 6. Usando uma chave de fenda, recoloque os dois parafusos que prendem a tampa do computador ao chassi.

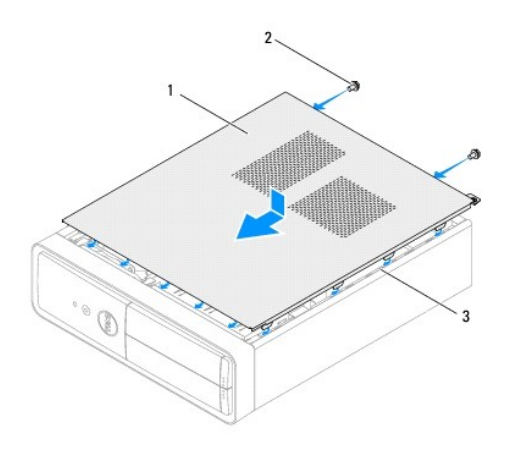

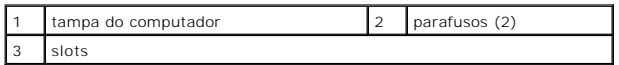

7. Coloque o computador na posição vertical.

#### <span id="page-16-0"></span> **Processador**

**Manual de Serviço do Dell™ Inspiron™ 620s** 

- [Como remover o processador](#page-16-1)
- Como trocar o processador
- ADVERTENCIA: Antes de trabalhar na parte interna do computador, siga as instruções de segurança fornecidas com o computador. Para obter<br>mais informações sobre as práticas de segurança recomendadas, consulte a página inicia **www.dell.com/regulatory\_compliance.**
- **ADVERTÊNCIA: Para evitar choques elétricos, sempre desligue o computador da tomada elétrica antes de remover a tampa.**
- **A** ADVERTÊNCIA: Não opere o computador com qualquer tampa removida (inclusive tampas do computador, bezéis, plaquetas de preenchimento, **etc.).**
- **AVISO: Somente um técnico credenciado deve reparar o computador. Danos decorrentes de mão-de-obra não autorizada pela Dell não serão reconhecidos pela garantia.**

AVISO: Só execute as etapas a seguir se você estiver familiarizado com o processo de remoção e instalação de hardware. A execução incorreta<br>dessas etapas pode danificar a placa de sistema. Para obter informações sobre serv

## <span id="page-16-1"></span>**Como remover o processador**

- 1. Siga os procedimentos descritos em **[Antes de começar](file:///C:/data/systems/insp620620s/insp620s/pb/sm/before.htm#wp1180146)**.
- 2. Remova a tampa do computador (consulte a [Como remover a tampa do computador](file:///C:/data/systems/insp620620s/insp620s/pb/sm/cover_re.htm#wp1193123)).
- AVISO: Apesar de possuir um escudo plástico de proteção, o conjunto dissipador de calor pode ficar muito quente durante o funcionamento<br>normal. Proporcione tempo suficiente para que o conjunto resfrie antes de tocá-lo.
- 3. Remova o conjunto do ventilador e dissipador de calor do processador (consulte Como remover o conjunto de ventilador e dissipador de calor do processador)
- **NOTA: a menos que seja necessário um novo dissipador de calor para o novo processador, use o conjunto de dissipador de calor original ao trocar o<br>processador.**
- 4. Pressione a alavanca de liberação para baixo e para fora a fim de soltá-la da aba que a prende.
- 5. Estenda a alavanca completamente para abrir a tampa do processador.

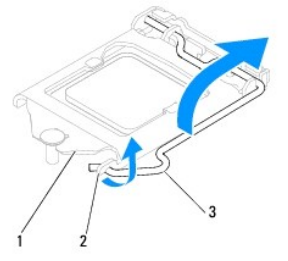

1 tampa do processador 2 quia 3 alavanca de liberação

**AVISO: Ao remover o processador, não toque em nenhum pino do soquete e nem deixe que caiam objetos sobre os pinos do soquete.**

6. Levante delicadamente o processador para removê-lo do soquete.

Deixe a alavanca de liberação estendida na posição de liberação de modo que o soquete esteja pronto para receber o novo processador.

<span id="page-17-1"></span>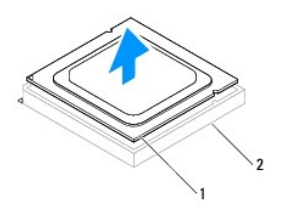

1 processador 2 soquete

# <span id="page-17-0"></span>**Como trocar o processador**

**AVISO: Para eliminar a eletricidade estática de seu corpo, toque em uma superfície de metal sem pintura na parte traseira do computador.**

**AVISO: Ao trocar o processador, não toque em nenhum dos pinos dentro do soquete e nem deixe cair qualquer objeto sobre os pinos no soquete.**

- 1. Siga os procedimentos descritos em **[Antes de começar](file:///C:/data/systems/insp620620s/insp620s/pb/sm/before.htm#wp1180146)**.
- 2. Desembale o novo processador, tomando cuidado para não tocar na parte inferior do mesmo.

**AVISO: Posicione o processador no soquete corretamente para evitar danos permanentes ao processador e ao computador quando esse for ligado.**

- 3. Se a alavanca de liberação no soquete não estiver totalmente estendida, mova-a para essa posição.
- 4. Alinhe os entalhes do processador com as abas de alinhamento do soquete.
- 5. Alinhe os cantos do pino 1 do processador e do soquete
- **AVISO: Para evitar danos, verifique se o processador está devidamente alinhado ao soquete e não utilize muita força ao instalar o processador.**

Coloque o processador sobre o soquete e verifique se o primeiro está posicionado de forma correta.

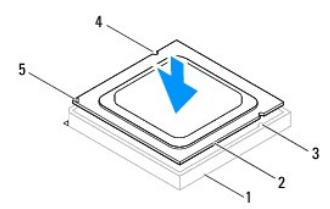

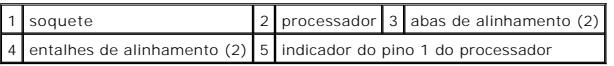

### **AVISO: Certifique-se de o entalhe da tampa do processador esteja posicionado sob o pino de alinhamento.**

- 6. Quando o processador estiver totalmente assentado no soquete, feche a tampa do processador.
- 7. Gire a alavanca de liberação para baixo e coloque-a sob a aba da tampa do processador.

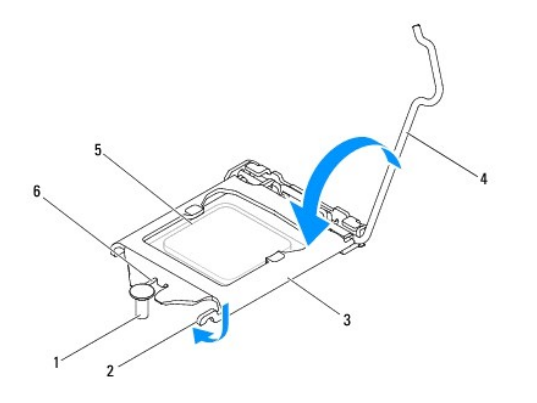

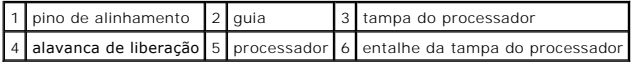

8. Limpe a graxa térmica da parte inferior do dissipador de calor.

AVISO: é preciso que você aplique graxa térmica nova. A aplicação de graxa térmica nova é extremamente importante para garantir uma ligação<br>térmica adequada, condição imprescindível para o funcionamento ideal do processado

- 9. Aplique a nova graxa térmica na parte superior do processador.
- 10. Recoloque o conjunto de ventilador e dissipador de calor do processador (consulte Como recolocar o conjunto de ventilador e dissipador de calor do processador).
- **AVISO: certifique-se de que o conjunto de ventilador e dissipador de calor do processador está corretamente assentado e firme.**

11. Recoloque a tampa do computador (consulte a [Como recolocar a tampa do computador](file:///C:/data/systems/insp620620s/insp620s/pb/sm/cover_re.htm#wp1193653)).

12. Conecte o computador e os dispositivos às tomadas elétricas e ligue-os.

#### <span id="page-19-0"></span> **Unidades**

**Manual de Serviço do Dell™ Inspiron™ 620s** 

- **O** Disco rígido
- [Unidade óptica](#page-21-0)

ADVERTENCIA: Antes de trabalhar na parte interna do computador, siga as instruções de segurança fornecidas com o computador. Para obter<br>mais informações sobre as práticas recomendadas de segurança, consulte a página inicia **ADVERTÊNCIA: Para evitar choques elétricos, antes de remover a tampa desconecte o computador da tomada elétrica.** 

**ADVERTÊNCIA: Não opere o computador com qualquer tampa removida (inclusive tampas do computador, dos panéis, dos suportes de preenchimento, etc.).** 

**ADVERTÊNCIA: Somente um técnico credenciado deve executar reparos no computador. Os danos decorrentes de mão-de-obra não autorizada pela Dell não serão reconhecidos pela garantia.**

## <span id="page-19-1"></span>**Disco rígido**

## <span id="page-19-2"></span>**Como remover o disco rígido**

**ADVERTÊNCIA: Se estiver substituindo um disco rígido com dados que deseja manter, faça um backup dos arquivos antes de iniciar este procedimento.**

- 1. Siga as instruções descritas em **[Antes de começar](file:///C:/data/systems/insp620620s/insp620s/pb/sm/before.htm#wp1180146)**.
- 2. Remova a tampa do computador (consulte [Como remover a tampa do computador\)](file:///C:/data/systems/insp620620s/insp620s/pb/sm/cover_re.htm#wp1193123).
- 3. Desconecte o cabo de alimentação e o cabo de dados do disco rígido.

**NOTA:** Se não for substituir o disco rígido agora, desconecte a outra extremidade do cabo de dados da placa de sistema e guarde-o. Poderá usar o cabo de dados para instalar um disco rígido posteriormente.

4. Empurre a aba no conjunto do disco rígido e retire-o do computador.

**ADVERTÊNCIA: Tome cuidado para não arranhar a placa de circuito do disco rígido ao removê-la ou recolocá-la.**

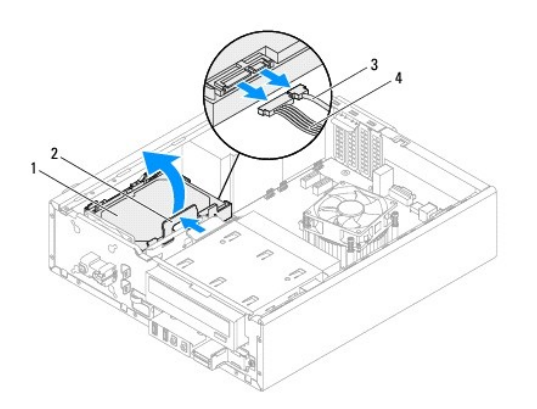

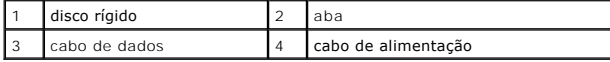

5. Se a remoção do disco rígido alterar a configuração da unidade, certifique- se que essas alterações estejam refletidas na configuração do sistema (consulte [Configuração do sistema](file:///C:/data/systems/insp620620s/insp620s/pb/sm/sys_setu.htm#wp1005451)).

# **Como remover a tampa do disco rígido**

- 1. Siga as instruções descritas em [Antes de começar](file:///C:/data/systems/insp620620s/insp620s/pb/sm/before.htm#wp1180146).
- 2. Remova o conjunto do disco rígido (consulte [Como remover o disco rígido](#page-19-2)).
- 3. Puxe a aba da tampa do disco rígido para fora e remova o disco rígido da sua tampa.

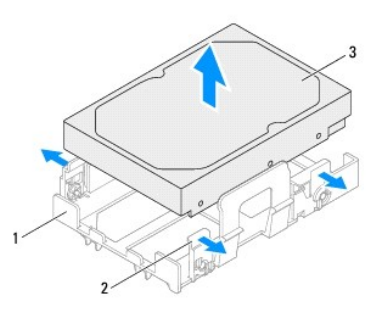

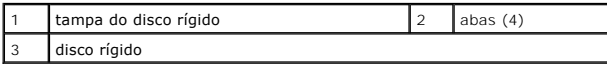

# **Como recolocar a tampa do disco rígido**

- 1. Siga as instruções descritas em [Antes de começar](file:///C:/data/systems/insp620620s/insp620s/pb/sm/before.htm#wp1180146).
- 2. Puxe a aba da tampa do disco rígido para fora e coloque o disco rígido na sua tampa.
- 3. Verifique que os pinos da tampa do disco rígido estejam encaixados corretamente nos orificios dos pinos no disco rígido.
- 4. Recoloque o conjunto do disco rígido (consulte [Como recolocar o conjunto do disco rígido](#page-21-1)).

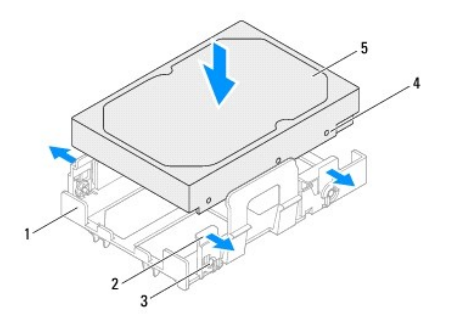

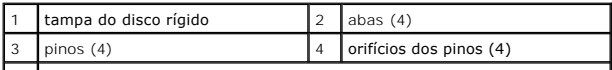

<span id="page-21-2"></span>5 disco rígido

### <span id="page-21-1"></span>**Como recolocar o conjunto do disco rígido**

- 1. Siga as instruções descritas em [Antes de começar](file:///C:/data/systems/insp620620s/insp620s/pb/sm/before.htm#wp1180146).
- 2. Consulte a documentação da unidade para verificar se a mesma está configurada para seu computador.
- 3. Encaixe o conjunto do disco rígido no respectivo compartimento.
- 4. Pressione a aba no conjunto do disco rígido até encaixá-lo na posição.
- 5. Conecte os cabos de alimentação e de dados ao disco rígido.
- 6. Recoloque a tampa do computador (consulte[Como recolocar a tampa do computador\)](file:///C:/data/systems/insp620620s/insp620s/pb/sm/cover_re.htm#wp1193653).
- 7. Conecte o computador e os dispositivos às tomadas elétricas e ligue-os.
- 8. Consulte a documentação fornecida com o disco rígido para obter instruções sobre como instalar os softwares necessários para a operação da unidade.
- 9. Verifique a configuração do sistema para ver se há alterações na configuração da unidade (consulte [Configuração do sistema](file:///C:/data/systems/insp620620s/insp620s/pb/sm/sys_setu.htm#wp1005451)).

# <span id="page-21-0"></span>**Unidade óptica**

#### **Como remover a unidade óptica**

- 1. Siga as instruções descritas em [Antes de começar](file:///C:/data/systems/insp620620s/insp620s/pb/sm/before.htm#wp1180146).
- 2. Remova a tampa do computador (consulte [Como remover a tampa do computador\)](file:///C:/data/systems/insp620620s/insp620s/pb/sm/cover_re.htm#wp1193123).
- 3. Remova a tampa frontal (consulte [Como remover a tampa frontal](file:///C:/data/systems/insp620620s/insp620s/pb/sm/bezel.htm#wp1181855)).
- 4. Desconecte os cabos de alimentação e de dados da unidade óptica.

**NOTA**: Se não for substituir a unidade óptica agora, desconecte a outra extremidade do cabo de dados do conector da placa de sistema e<br>guarde-o. Poderá usar o cabo de dados para instalar uma unidade óptica posteriormente.

5. Levante a aba de fixação e deslize a unidade óptica em direção à parte frontal do computador.

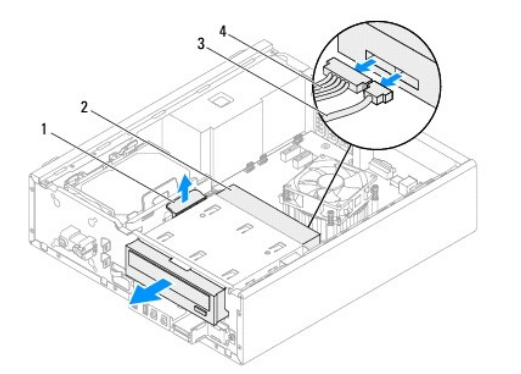

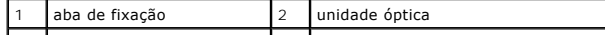

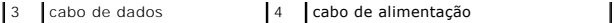

6. Coloque a unidade óptica em um local seguro.

# **Como recolocar a unidade óptica**

- 1. Siga as instruções descritas em [Antes de começar](file:///C:/data/systems/insp620620s/insp620s/pb/sm/before.htm#wp1180146).
- 2. Remova o parafuso da unidade óptica original e insira-o na nova unidade óptica.

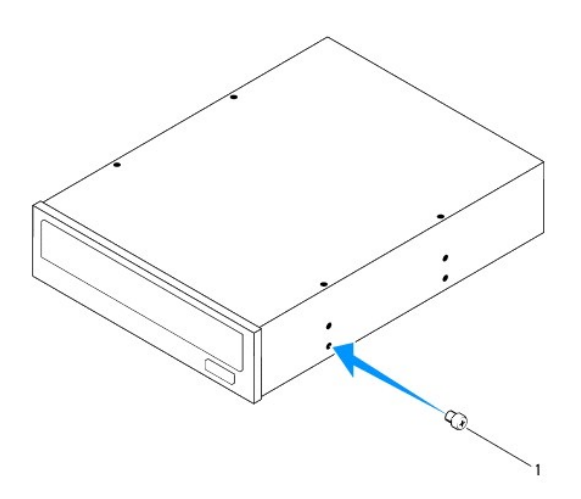

#### 1 parafuso

- 3. Deslize cuidadosamente a unidade óptica no compartimento da unidade óptica pela frente do computador até encaixá-la na posição.
- 4. Conecte o cabo de alimentação e o cabo de dados à unidade óptica.
- 5. Recoloque o painel frontal (consulte [Como recolocar a tampa frontal.](file:///C:/data/systems/insp620620s/insp620s/pb/sm/bezel.htm#wp1181929)).
- 6. Recoloque a tampa do computador (consulte[Como recolocar a tampa do computador\)](file:///C:/data/systems/insp620620s/insp620s/pb/sm/cover_re.htm#wp1193653).
- 7. Conecte o computador e os dispositivos às tomadas elétricas e ligue-os.
- 8. Consulte a documentação fornecida com a unidade para obter instruções sobre como instalar os softwares necessários para sua operação.
- 9. Verifique a configuração do sistema para ver se há alterações na configuração da unidade (consulte [Configuração do sistema](file:///C:/data/systems/insp620620s/insp620s/pb/sm/sys_setu.htm#wp1005451)).

# <span id="page-23-0"></span> **Ventiladores**

**Manual de Serviço do Dell™ Inspiron™ 620s** 

**O** Ventilador do chassi

 $\bullet$  Conjunto de ventilado

- ADVERTENCIA: Antes de trabalhar na parte interna do computador, siga as instruções de segurança fornecidas com o computador. Para obter<br>mais informações sobre as práticas de segurança recomendadas, consulte a página inicia
- **ADVERTÊNCIA: Para evitar choques elétricos, sempre desligue o computador da tomada elétrica antes de remover a tampa.**
- **ADVERTÊNCIA: Não opere o computador com tampa(s) removida(s) (inclusive tampas do computador, tampas frontais, suportes de preenchimento, plaquetas do painel frontal, etc.).**

**AVISO: Somente um técnico credenciado deve reparar o computador. Danos decorrentes de mão-de-obra não autorizada pela Dell não serão reconhecidos pela garantia.**

## <span id="page-23-1"></span>**Ventilador do chassi**

## **Como remover o ventilador do chassi**

**AVISO: ao remover o ventilador do chassi não toque em suas pás, uma vez que pode resultar em dano do ventilador.**

- 1. Siga as instruções fornecidas em [Antes de começar](file:///C:/data/systems/insp620620s/insp620s/pb/sm/before.htm#wp1180146).
- 2. Remova a tampa do computador (consulte a [Como remover a tampa do computador](file:///C:/data/systems/insp620620s/insp620s/pb/sm/cover_re.htm#wp1193123)).
- 3. Desconecte o cabo do ventilador do chassi do conector na placa de sistema,FAN\_SYS1 (consulte [Componentes da placa de sistema](file:///C:/data/systems/insp620620s/insp620s/pb/sm/techov.htm#wp1262966)).
- 4. Remova os quatro parafusos que prendem o ventilador ao chassi.
- 5. Deslize e remova o ventilador do chassi do computador como mostrado na ilustração.

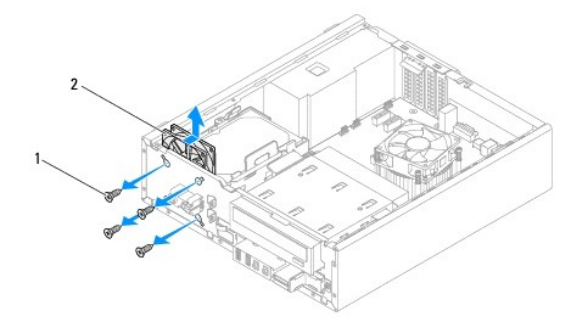

1 parafusos (4) 2 ventilador do chassi

### **Como recolocar o ventilador do chassi**

- 1. Siga as instruções fornecidas em [Antes de começar](file:///C:/data/systems/insp620620s/insp620s/pb/sm/before.htm#wp1180146).
- 2. Alinhe os orifícios dos parafusos no ventilador com os orifícios dos parafusos no chassi.
- <span id="page-24-0"></span>3. Recoloque os quatro parafusos que prendem o ventilador ao chassi.
- 4. Conecte o cabo do ventilador do chassi ao conector na placa de sistema, FAN\_SYS1 (consulte [Componentes da placa de sistema\)](file:///C:/data/systems/insp620620s/insp620s/pb/sm/techov.htm#wp1262966).
- 5. Recoloque a tampa do computador (consulte a [Como recolocar a tampa do computador](file:///C:/data/systems/insp620620s/insp620s/pb/sm/cover_re.htm#wp1193653)).

## <span id="page-24-1"></span>**Conjunto de ventilador e dissipador de calor do processador**

- ADVERTENCIA: apesar do conjunto de ventilador e dissipador de calor do processador ter uma cobertura de plástico, ele pode esquentar muito<br>durante a operação normal. Proporcione tempo suficiente para que o conjunto resfrie
- **AVISO: o conjunto de ventilador e dissipador de calor do processador formam uma única unidade. Não tente remover o ventilador separadamente.**

#### **Como remover o conjunto de ventilador e dissipador de calor do processador**

- 1. Siga as instruções fornecidas em [Antes de começar](file:///C:/data/systems/insp620620s/insp620s/pb/sm/before.htm#wp1180146).
- 2. Remova a tampa do computador (consulte a [Como remover a tampa do computador](file:///C:/data/systems/insp620620s/insp620s/pb/sm/cover_re.htm#wp1193123)).
- 3. Desconecte o cabo do ventilador do processador do conector na placa de sistema, FAN\_CPU (consulte [Componentes da placa de sistema\)](file:///C:/data/systems/insp620620s/insp620s/pb/sm/techov.htm#wp1262966).
- 4. Utilize uma chave de fenda Phillips para soltar os quatro parafusos prisioneiros que prendem o ventilador do processador e o conjunto do suporte do dissipador à placa de sistema.
- **AVISO: ao remover o conjunto de ventilador e dissipador de calor do processador, deixe-o de lado com a parte de cima voltada para baixo a fim de evitar danos na interface térmica do dissipador de calor.**
- 5. Remova o conjunto de ventilador e dissipador de calor do processador.

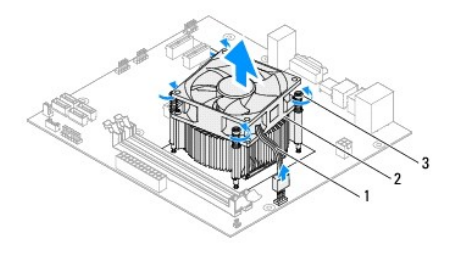

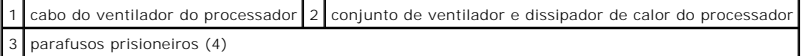

### **Como recolocar o conjunto de ventilador e dissipador de calor do processador**

- 1. Siga as instruções fornecidas em [Antes de começar](file:///C:/data/systems/insp620620s/insp620s/pb/sm/before.htm#wp1180146).
- 2. Limpe a graxa térmica da parte inferior do dissipador de calor.
- AVISO: é preciso que você aplique graxa térmica nova. A aplicação de graxa térmica nova é extremamente importante para garantir uma ligação<br>térmica adequada, condição imprescindível para o funcionamento ideal do processado
- 3. Aplique graxa térmica nova na parte superior do processador.
- 4. Coloque o conjunto de ventilador e dissipador de calor sobre o processador.
- 5. Alinhe os quatro parafusos prisioneiros do conjunto de ventilador e dissipador de calor do processador com os orifícios da placa de sistema.
- 6. Aperte os quatro parafusos prisioneiros que prendem o conjunto de ventilador e dissipador de calor do processador à placa de sistema.
- **IOTA:** certifique-se de que o conjunto de ventilador e dissipador de calor do processador está corretamente assentado e firme.
- 7. Conecte o cabo do ventilador do processador ao conector CPU\_FAN na placa de sistema, FAN\_CPU (consulte [Componentes da placa de sistema](file:///C:/data/systems/insp620620s/insp620s/pb/sm/techov.htm#wp1262966) ).
- 8. Recoloque a tampa do computador (consulte a [Como recolocar a tampa do computador](file:///C:/data/systems/insp620620s/insp620s/pb/sm/cover_re.htm#wp1193653)).
- 9. Conecte o computador e os dispositivos às tomadas elétricas e ligue-os.

#### <span id="page-26-0"></span> **Painel frontal de E/S Manual de Serviço do Dell™ Inspiron™ 620s**

- Remover o painel frontal de E/S
- [Como trocar o painel frontal de E/S](#page-27-0)
- ADVERTENCIA: Antes de trabalhar na parte interna do computador, siga as instruções de segurança fornecidas com o computador. Para obter<br>mais informações sobre as práticas de segurança recomendadas, consulte a página inicia **www.dell.com/regulatory\_compliance.**
- **ADVERTÊNCIA: Para evitar choques elétricos, sempre desligue o computador da tomada elétrica antes de remover a tampa.**
- **ADVERTÊNCIA: Não opere o computador com tampa(s) removida(s) (inclusive tampas do computador, tampas frontais, suportes de**  preenchimento, plaquetas do painel frontal, etc.)

**AVISO: Somente um técnico credenciado deve executar reparos no computador. Danos decorrentes de mão-de-obra não autorizada pela Dell não serão reconhecidos pela garantia.**

#### <span id="page-26-1"></span>**Remover o painel frontal de E/S**

**A NOTA:** Tome nota do roteamento de todos os cabos ao desconectá-los, para poder recolocá-los corretamente ao instalar o novo painel frontal de E/S.

- 1. Siga as instruções fornecidas em [Antes de começar](file:///C:/data/systems/insp620620s/insp620s/pb/sm/before.htm#wp1180146).
- 2. Remova a tampa do computador (consulte a [Como remover a tampa do computador](file:///C:/data/systems/insp620620s/insp620s/pb/sm/cover_re.htm#wp1193123)).
- 3. Remova a tampa frontal (consulte [Como remover a tampa frontal](file:///C:/data/systems/insp620620s/insp620s/pb/sm/bezel.htm#wp1181855)).
- **AVISO: Seja extremamente cuidadoso ao deslizar o painel de E/S para fora do computador. A falta de cuidado pode danificar os conectores dos cabos e os clipes de roteamento dos cabos.**
- 4. Desconecte os cabos do painel frontal E/S dos conectores na placa do sistema AUDIOF1, USBF1, e USBF2 (consulte [Componentes da placa de sistema\)](file:///C:/data/systems/insp620620s/insp620s/pb/sm/techov.htm#wp1262966).
- 5. Remova o parafuso que prende o painel E/S ao painel frontal.
- 6. Deslize o painel E/S frontal para soltar as presilhas do painel frontal e retire o painel E/S frontal.

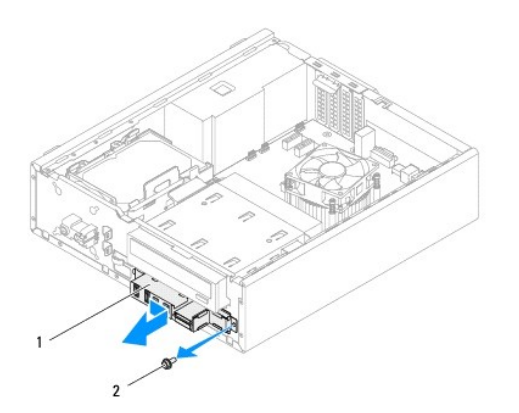

1 painel frontal de E/S 2 parafuso

# <span id="page-27-0"></span>**Como trocar o painel frontal de E/S**

- **AVISO: Para evitar danos aos conectores e aos clipes de roteamento do cabo, deslize cuidadosamente o painel frontal de E/S de encontro ao encaixe da presilha do painel.**
- 1. Siga as instruções fornecidas em [Antes de começar](file:///C:/data/systems/insp620620s/insp620s/pb/sm/before.htm#wp1180146).
- 2. Alinhe e deslize os encaixes do painel frontal de E/S nas respectivas aberturas.
- 3. Remova o parafuso que prende o painel E/S ao painel frontal.
- 4. Conecte os cabos do painel frontal E/S na placa do sistemaAUDIOF1, USBF1, e USBF2 (consulte [Componentes da placa de sistema\)](file:///C:/data/systems/insp620620s/insp620s/pb/sm/techov.htm#wp1262966).
- 5. Recoloque a tampa frontal (consulte [Como recolocar a tampa frontal.](file:///C:/data/systems/insp620620s/insp620s/pb/sm/bezel.htm#wp1181929)).
- 6. Recoloque a tampa do computador (consulte a [Como recolocar a tampa do computador](file:///C:/data/systems/insp620620s/insp620s/pb/sm/cover_re.htm#wp1193653)).
- 7. Conecte o computador e os dispositivos às tomadas elétricas e ligue-os.

#### <span id="page-28-0"></span> **Módulo(s) de memória Manual de Serviço do Dell™ Inspiron™ 620s**

- [Como remover o\(s\) módulo\(s\) de memória](#page-28-1)  **O** Instalar os módulos de memória
- $\mathbb{A}$ ADVERTENCIA: Antes de trabalhar na parte interna do computador, siga as instruções de segurança fornecidas com o computador. Para obter<br>mais informações sobre as práticas de segurança recomendadas, consulte a página inicia **www.dell.com/regulatory\_compliance.**
- **ADVERTÊNCIA: Para evitar choques elétricos, sempre desligue o computador da tomada elétrica antes de remover a tampa.**
- **ADVERTÊNCIA: não opere o computador com tampa(s) removida(s) (inclusive tampas do computador, tampas frontais, suportes de**  preenchimento, plaquetas do painel frontal, etc.)

**AVISO: Somente um técnico credenciado deve reparar o computador. Danos decorrentes de mão-de-obra não autorizada pela Dell não serão reconhecidos pela garantia.**

# <span id="page-28-1"></span>**Como remover o(s) módulo(s) de memória**

- 1. Siga as instruções fornecidas em [Antes de começar](file:///C:/data/systems/insp620620s/insp620s/pb/sm/before.htm#wp1180146).
- 2. Remova a tampa do computador (consulte a [Como remover a tampa do computador](file:///C:/data/systems/insp620620s/insp620s/pb/sm/cover_re.htm#wp1193123))
- 3. Localize o(s) módulo(s) de memória na placa de sistema (consulte [Componentes da placa de sistema](file:///C:/data/systems/insp620620s/insp620s/pb/sm/techov.htm#wp1262966))
- 4. Pressione as presilhas de segurança, localizadas em cada extremidade do conector do modulo de memória.

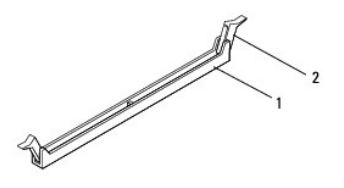

 $\boxed{1}$  conector do módulo de memória  $\boxed{2}$  presilhas de segurança (2)

5. Segure o módulo de memória e puxe-o para cima.

Se tiver dificuldade para retirar o módulo, mova-o delicadamente para frente e para trás até removê-lo do conector.

# <span id="page-28-2"></span>**Instalar os módulos de memória**

- 1. Siga as instruções fornecidas em **Antes de começar**.
- 2. Pressione as presilhas de segurança, localizadas em cada extremidade do conector do modulo de memória.
- **AVISO: Somente um técnico credenciado deve reparar o computador. Danos decorrentes de mão-de-obra não autorizada pela Dell não serão reconhecidos pela garantia.**
- **AVISO: não instale módulos de memória ECC ou DDR3U.**
- AVISO: Se remover o(s) módulo(s) de memória original(is) do computador durante uma atualização, mantenha-o(s) separado(s) do(s) novo(s)<br>módulo(s) que você já tiver, mesmo que o(s) novo(s) módulo(s) tenha(m) sido adquirido(

3. Alinhe o entalhe na parte inferior do módulo de memória com a aba no conector do módulo de memória.

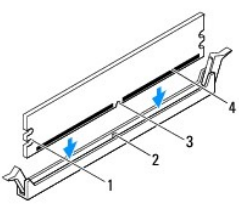

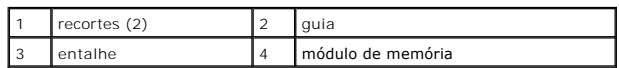

### **AVISO: para evitar danos ao módulo de memória, aplique força igual a cada uma de suas extremidades ao inseri-lo no conector.**

4. Insira o módulo no conector até encaixá-lo na posição.

Se você inserir o módulo de memória corretamente, os clipes de fixação se encaixarão nos recortes em cada extremidade do módulo.

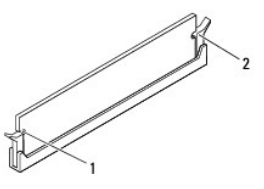

#### $\vert 1 \vert$  recortes (2)  $\vert 2 \vert$  clipes de fixação (2 ; encaixado corretamente)

- 5. Recoloque a tampa do computador (consulte a [Como recolocar a tampa do computador](file:///C:/data/systems/insp620620s/insp620s/pb/sm/cover_re.htm#wp1193653)).
- 6. Conecte o computador e os dispositivos às tomadas elétricas e ligue-os.

Se for exibida uma mensagem indicando que o tamanho da memória foi mudado, pressione <F1> para continuar.

7. Faça logon no computador.

Para verificar se a memória está instalada corretamente, clique em **Iniciar** <sup>●</sup> → Painel de Controle→ Sistema.

Verifique a quantidade de memória (RAM) listada.

# <span id="page-30-0"></span> **Fonte de alimentação**

**Manual de Serviço do Dell™ Inspiron™ 620s** 

- [Como remover a fonte de alimentação](#page-30-1)
- [Como recolocar a fonte de alimentação](#page-30-2)
- ADVERTENCIA: Antes de trabalhar na parte interna do computador, siga as instruções de segurança fornecidas com o computador. Para obter<br>mais informações sobre as práticas de segurança recomendadas, consulte a página inicia **www.dell.com/regulatory\_compliance.**
- **ADVERTÊNCIA: Para evitar choques elétricos, sempre desligue o computador da tomada elétrica antes de remover a tampa.**
- **ADVERTÊNCIA: Não opere o computador com tampa(s) removida(s) (inclusive tampas do computador, tampas frontais, suportes de**  preenchimento, plaquetas do painel frontal, etc.)

**AVISO: Somente um técnico credenciado deve reparar o computador. Danos decorrentes de mão-de-obra não autorizada pela Dell não serão reconhecidos pela garantia.**

## <span id="page-30-1"></span>**Como remover a fonte de alimentação**

- 1. Siga as instruções fornecidas em [Antes de começar](file:///C:/data/systems/insp620620s/insp620s/pb/sm/before.htm#wp1180146).
- 2. Remova a tampa do computador (consulte a [Como remover a tampa do computador](file:///C:/data/systems/insp620620s/insp620s/pb/sm/cover_re.htm#wp1193123)).
- 3. Desconecte os cabos de alimentação CC da placa de sistema e das unidades (consulte [Componentes da placa de sistema\)](file:///C:/data/systems/insp620620s/insp620s/pb/sm/techov.htm#wp1262966).
- 4. Remova os três parafusos que prendem a fonte de alimentação ao chassi.
- 5. Pressione a presilha da fonte de alimentação para liberar a fonte do chassi.
- 6. Deslize e levante a fonte de alimentação para removê-la do chassi.

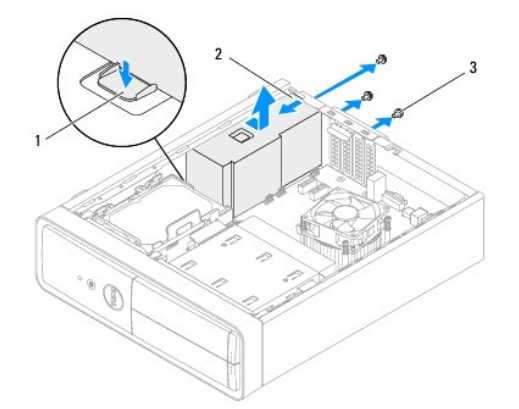

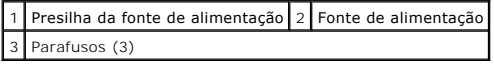

# <span id="page-30-2"></span>**Como recolocar a fonte de alimentação**

- 1. Siga as instruções fornecidas em **Antes de começar**.
- 2. Deslize a fonte de alimentação na direção da parte traseira do chassi.
- 3. Alinhe os orifícios dos parafusos na fonte de alimentação com os orifícios dos parafusos no chassi.

**ADVERTÊNCIA: Se todos os parafusos não forem recolocados e apertados, isso pode provocar choque elétrico, pois esses parafusos são uma parte importante do aterramento do sistema.** 

- 4. Recoloque os três parafusos que prendem a fonte de alimentação ao chassi.
- 5. Conecte os cabos de alimentação CC à placa de sistema e às unidades (consulte [Componentes da placa de sistema\)](file:///C:/data/systems/insp620620s/insp620s/pb/sm/techov.htm#wp1262966).
- 6. Recoloque a tampa do computador (consulte a [Como recolocar a tampa do computador](file:///C:/data/systems/insp620620s/insp620s/pb/sm/cover_re.htm#wp1193653)).
- 7. Conecte o computador e os dispositivos às tomadas elétricas e ligue-os.

#### <span id="page-32-0"></span> **Módulo do botão liga/desliga Manual de Serviço do Dell™ Inspiron™ 620s**

- 
- [Como remover o módulo do botão liga/desliga](#page-32-1)
- [Como recolocar o módulo do botão liga/desliga](#page-32-2)
- ADVERTENCIA: Antes de trabalhar na parte interna do computador, siga as instruções de segurança fornecidas com o computador. Para obter<br>mais informações sobre as práticas de segurança recomendadas, consulte a página inicia **www.dell.com/regulatory\_compliance.**
- **ADVERTÊNCIA: Para evitar choques elétricos, sempre desligue o computador da tomada elétrica antes de remover a tampa.**
- **ADVERTÊNCIA: não opere o computador com tampa(s) removida(s) (inclusive tampas do computador, tampas frontais, suportes de**  preenchimento, plaquetas do painel frontal, etc.)

**AVISO: Somente um técnico credenciado deve reparar o computador. Danos decorrentes de mão-de-obra não autorizada pela Dell não serão reconhecidos pela garantia.**

## <span id="page-32-1"></span>**Como remover o módulo do botão liga/desliga**

- 1. Siga as instruções fornecidas em [Antes de começar](file:///C:/data/systems/insp620620s/insp620s/pb/sm/before.htm#wp1180146).
- 2. Remova a tampa do computador (consulte a [Como remover a tampa do computador](file:///C:/data/systems/insp620620s/insp620s/pb/sm/cover_re.htm#wp1193123)).
- 3. Remova a tampa frontal (consulte [Como remover a tampa frontal](file:///C:/data/systems/insp620620s/insp620s/pb/sm/bezel.htm#wp1181855)).
- 4. Desconecte o cabo do módulo do botão liga/desliga do conector, LEDH1 (consulte [Componentes da placa de sistema\)](file:///C:/data/systems/insp620620s/insp620s/pb/sm/techov.htm#wp1262966).
- 5. Pressione as abas do módulo do botão liga/desliga e puxe-o para soltá-lo da frente do painel.

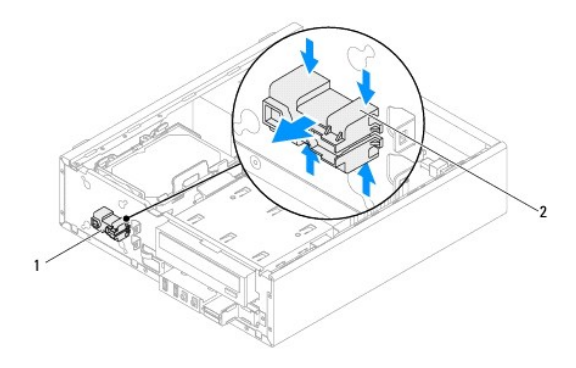

 $\boxed{1}$  módulo do botão liga/desliga $\boxed{2}$  abas do módulo do botão liga/desliga (4)

6. Guarde o módulo do botão liga/desliga em um local seguro.

# <span id="page-32-2"></span>**Como recolocar o módulo do botão liga/desliga**

- 1. Siga as instruções fornecidas em [Antes de começar](file:///C:/data/systems/insp620620s/insp620s/pb/sm/before.htm#wp1180146).
- 2. Alinhe e pressione as abas do módulo do botão liga/desliga nos encaixes no painel frontal.
- 3. Conecte o cabo do módulo do botão liga/desliga ao conector, LEDH1 (consulte [Componentes da placa de sistema](file:///C:/data/systems/insp620620s/insp620s/pb/sm/techov.htm#wp1262966)).
- 4. Recoloque a tampa frontal (consulte [Como recolocar a tampa frontal.](file:///C:/data/systems/insp620620s/insp620s/pb/sm/bezel.htm#wp1181929)).
- 5. Recoloque a tampa do computador (consulte [Como recolocar a tampa do computador\)](file:///C:/data/systems/insp620620s/insp620s/pb/sm/cover_re.htm#wp1193653).
- 6. Conecte o computador e os dispositivos às tomadas elétricas e ligue-os.

#### <span id="page-34-0"></span> **Placa de sistema Manual de Serviço do Dell™ Inspiron™ 620s**

- [Como remover a placa de sistema](#page-34-1)
- [Como trocar a placa de sistema](#page-35-0)
- [Como inserir a etiqueta de serviço no BIOS](#page-35-1)
- $\triangle$ ADVERTENCIA: Antes de trabalhar na parte interna do computador, siga as instruções de segurança fornecidas com o computador. Para obter<br>mais informações sobre as práticas de segurança recomendadas, consulte a página inicia **www.dell.com/regulatory\_compliance.**
- **ADVERTÊNCIA: Para evitar choques elétricos, sempre desligue o computador da tomada elétrica antes de remover a tampa.**   $\triangle$

 $\triangle$ **ADVERTÊNCIA: Não opere o computador com tampa(s) removida(s) (inclusive tampas do computador, tampas frontais, suportes de preenchimento, plaquetas do painel frontal, etc.).** 

**AVISO: Somente um técnico credenciado deve reparar o computador. Danos decorrentes de mão-de-obra não autorizada pela Dell não serão reconhecidos pela garantia.**

### <span id="page-34-1"></span>**Como remover a placa de sistema**

- 1. Siga as instruções fornecidas em **Antes de começar**.
- 2. Remova a tampa do computador (consulte a [Como remover a tampa do computador](file:///C:/data/systems/insp620620s/insp620s/pb/sm/cover_re.htm#wp1193123)).
- 3. Remova todas as placas PCI Express, se aplicável (consulte [Como remover as placas PCI Express\)](file:///C:/data/systems/insp620620s/insp620s/pb/sm/cards.htm#wp1268937).
- 4. Remova o conjunto do ventilador e dissipador de calor do processador (consulte Como remover o conjunto de ventilador e dissipador de calor do processador).
- 5. Remova o processador (consulte [Como remover o processador\)](file:///C:/data/systems/insp620620s/insp620s/pb/sm/cpu.htm#wp1182904).
- 6. Remova os módulos de memória (consulte [Como remover o\(s\) módulo\(s\) de memória\)](file:///C:/data/systems/insp620620s/insp620s/pb/sm/memory.htm#wp1194463) e registre qual módulo de memória é removido de cada slot DIMM de forma que os módulos de memória possam ser instalados nos mesmos slots após a recolocação da placa de sistema.
- 7. Desconecte todos os cabos conectados à placa de sistema (consulte <u>[Componentes da placa de sistema](file:///C:/data/systems/insp620620s/insp620s/pb/sm/techov.htm#wp1262966)</u>). Preste atenção no roteamento dos cabos ao<br>desconectá-los, para que você possa recolocá-los corretamente após a instal
- 8. Remova os seis parafusos que prendem a placa de sistema ao chassi.

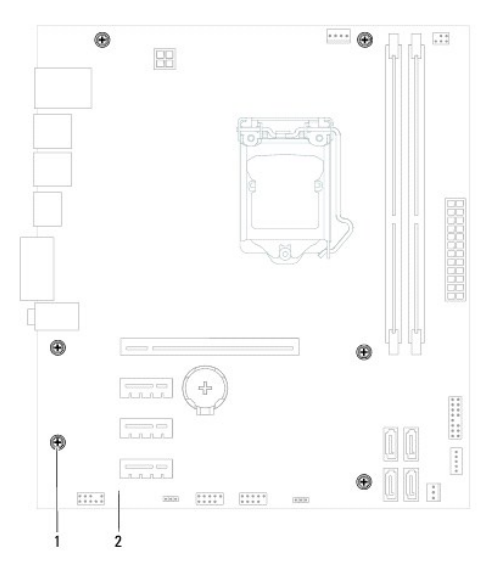

1 Parafusos (6) 2 Placa do sistema

- <span id="page-35-2"></span>9. Levante a placa de sistema e retire-a do chassi.
- 10. Compare a placa de sistema removida com a nova placa de sistema para confirmar que ambas são idênticas.

**NOTA:** Alguns componentes e conectores na placa de sistema de reposição podem estar em posições diferentes das dos componentes e conectores correspondentes na placa existente.

**A NOTA:** As configurações de jumper na placa de sistema de reposição são predefinidas de fábrica.

### <span id="page-35-0"></span>**Como trocar a placa de sistema**

- 1. Siga as instruções fornecidas em [Antes de começar](file:///C:/data/systems/insp620620s/insp620s/pb/sm/before.htm#wp1180146).
- 2. Coloque cuidadosamente a placa de sistema no chassi e deslize-a em direção à parte traseira do computador.
- 3. Recoloque os seis parafusos que prendem a placa de sistema ao chassi.
- 4. Conecte os cabos que foram desconectados da placa de sistema (consulte [Componentes da placa de sistema\)](file:///C:/data/systems/insp620620s/insp620s/pb/sm/techov.htm#wp1262966).
- 5. Recoloque o processador (consulte [Como trocar o processador\)](file:///C:/data/systems/insp620620s/insp620s/pb/sm/cpu.htm#wp1196004).
- 6. Recoloque o conjunto do ventilador e dissipador de calor do processador (consulte <u>Como recolocar o conjunto de ventilador e dissipador de calor do</u> processador).
- **AVISO: Somente um técnico credenciado deve executar reparos no computador. Danos decorrentes de mão-de-obra não autorizada pela Dell não serão reconhecidos pela garantia.**
- **AVISO: Verifique se o conjunto dissipador de calor está corretamente encaixado e firme.**
- 7. Instale os módulos de memória (consulte [Instalar os módulos de memória](file:///C:/data/systems/insp620620s/insp620s/pb/sm/memory.htm#wp1181618)).
- 8. Recoloque todas as placas PCI Express, se aplicável (consulte [Como recolocar as placas PCI Express](file:///C:/data/systems/insp620620s/insp620s/pb/sm/cards.htm#wp1263703)).
- 9. Recoloque a tampa do computador (consulte a [Como recolocar a tampa do computador](file:///C:/data/systems/insp620620s/insp620s/pb/sm/cover_re.htm#wp1193653)).
- 10. Conecte o computador e os dispositivos às tomadas elétricas e ligue-os.
- 11. Atualize o BIOS do sistema, se necessário (consulte [Como atualizar o BIOS](file:///C:/data/systems/insp620620s/insp620s/pb/sm/bios.htm#wp1179839))
- 12. Insira as informações da Etiqueta de serviço (consulte [Como inserir a etiqueta de serviço no BIOS](#page-35-1)).

# <span id="page-35-1"></span>**Como inserir a etiqueta de serviço no BIOS**

- 1. Ligue o computador.
- 2. Pressione <F2> durante o POST para entrar no programa de configuração do sistema.
- 3. Na guia principal insira a etiqueta de serviço no campo Set Service Tag (Definir etiqueta de serviço).

**NOTA:** O campo Set Service Tag (Definir etiqueta de serviço) permite que você insira a etiqueta de serviço manualmente só se a etiqueta de serviço não estiver definida.

# <span id="page-36-2"></span><span id="page-36-0"></span> **Configuração do sistema**

**Manual de Serviço do Dell™ Inspiron™ 620s** 

- **Wisão geral**
- **O** Como limpar
- Como remover senhas do CMOS

## <span id="page-36-1"></span>**Visão geral**

Use o utilitário de configuração do sistemapara:

- l Modificar as informações de configuração do sistema após adicionar, mudar ou remover qualquer hardware do seu computador
- l Definir ou alterar uma opção selecionável pelo usuário, como, por exemplo, a senha do usuário
- l Ler a quantidade atual de memória ou definir o tipo de disco rígido instalado

**AVISO: Se você não for um usuário experiente, não altere as configurações desse programa. Certas alterações podem causar o funcionamento incorreto do computador.**

**Z** NOTA: Antes de alterar a configuração do sistema, é recomendável que você anote as informações da tela de configuração do sistema para referência futura.

#### <span id="page-36-3"></span>**Como entrar na configuração do sistema**

- 1. Ligue (ou reinicie) o computador.
- 2. Quando o logotipo da DELL for exibido, aguarde o prompt F2 aparecer e pressione <F2> imediatamente.
	- NOTA: O prompt F2 indica que o teclado foi inicializado. Esse prompt pode aparecer muito rapidamente. Portanto, você precisa estar atento para<br>vê-lo e pressionar a tecla <F2>. Se você pressionar <F2> antes de receber o pro logotipo do sistema operacional aparecer, continue aguardando até que a área de trabalho do Windows seja mostrada. Em seguida, desligue o<br>computador (consulte <u>Como desligar o computador</u>) e tente novamente.

#### **Telas de configuração do sistema**

As telas de configuração do sistema mostram informações sobre a configuração atual ou sobre as configurações do computador que podem ser alteradas. As informações na tela são divididas em três áreas: **Setup Item** (Item de configuração), **Help Screen** (Tela de ajuda) ativa e Key Functions (Funções das teclas).

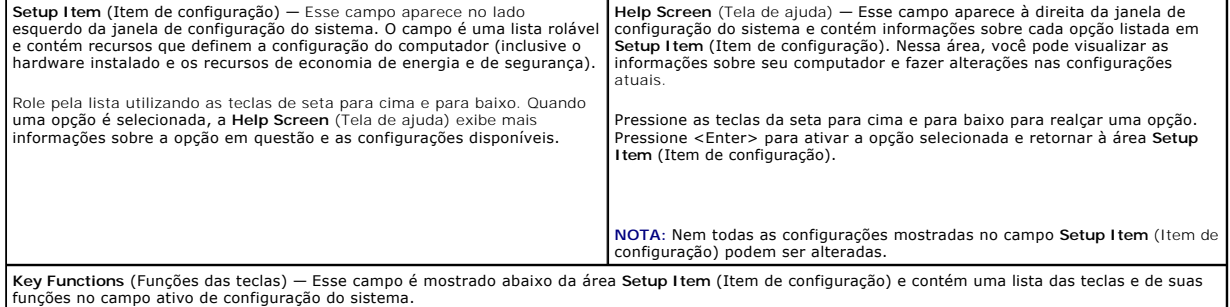

#### **Opções de configuração do sistema**

**A** NOTA: Dependendo do computador e dos dispositivos instalados, os itens desta seção podem ou não aparecer exatamente como descritos aqui.

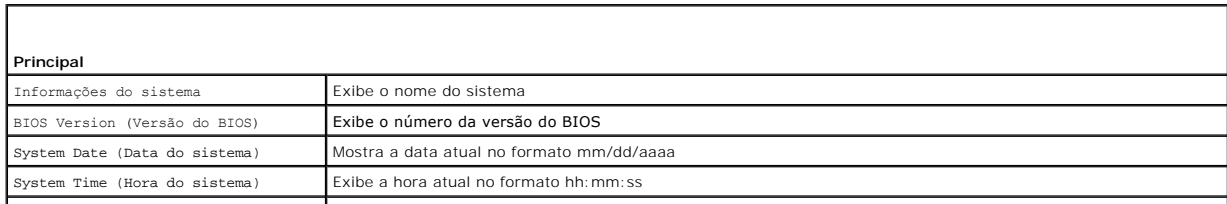

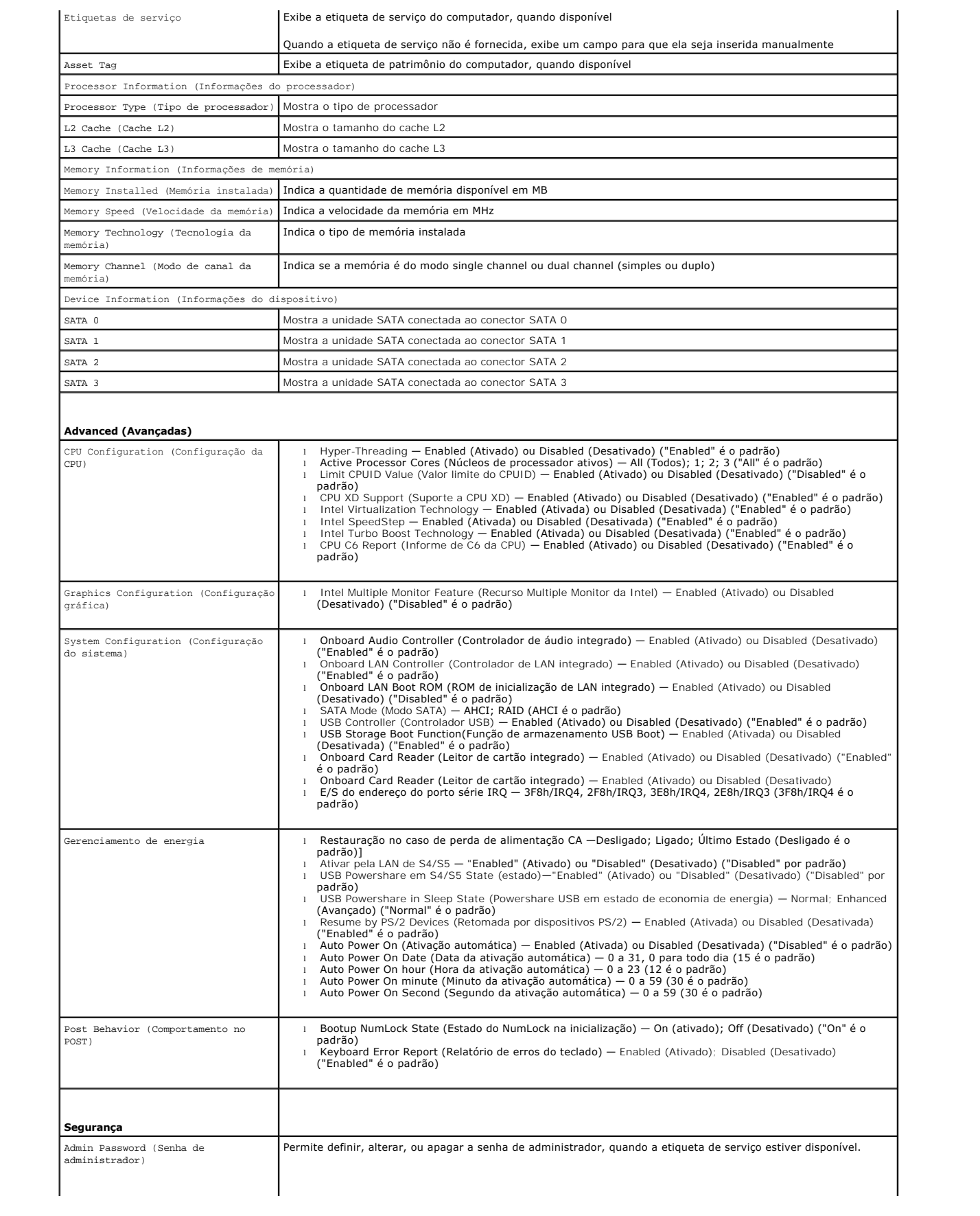

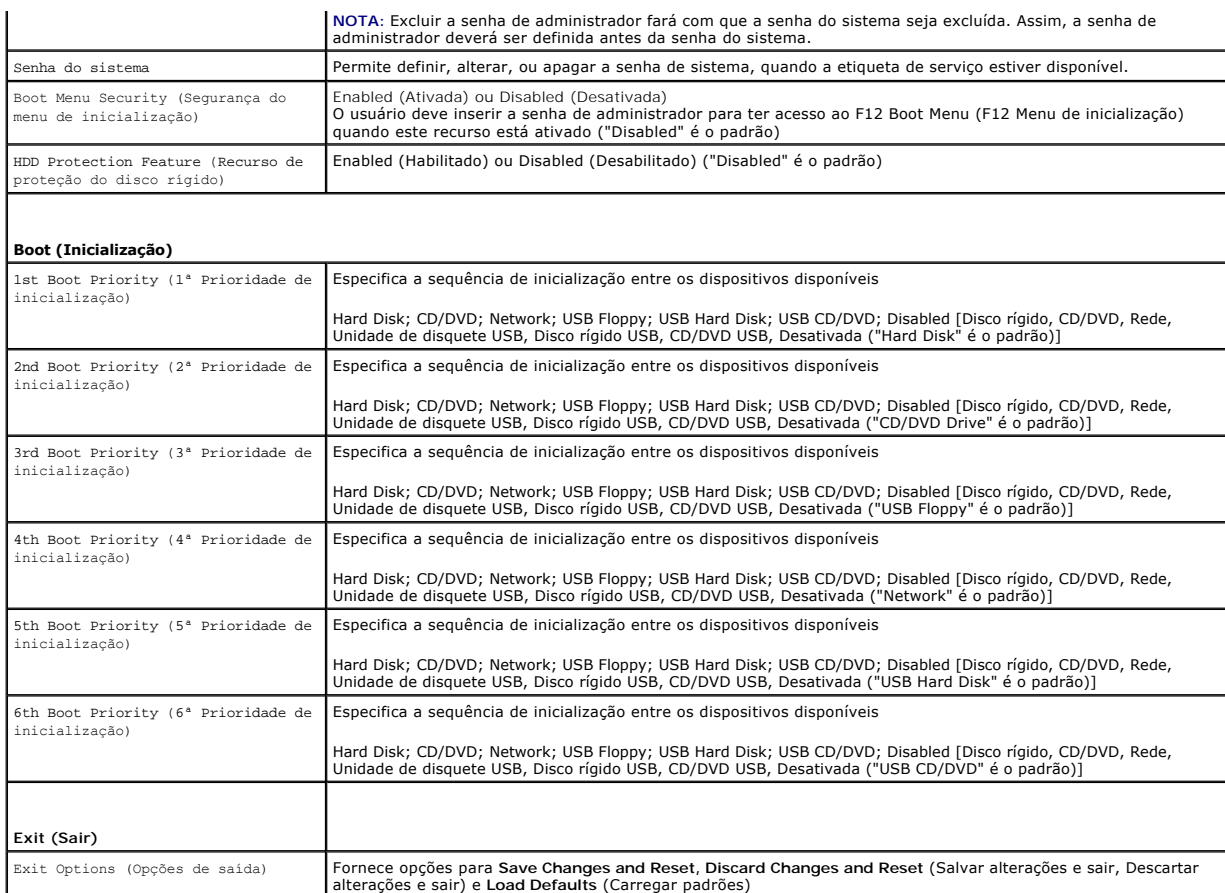

## **Sequência de inicialização**

Este recurso permite alterar a sequência de inicialização dos dispositivos.

#### **Boot Options (Opções de inicialização)**

- l **USB Floppy** (Unidade de disquete USB) O computador tenta inicializar a partir da unidade de disquete USB. Se não houver nenhum sistema operacional na unidade de disquete, o computador gera uma mensagem de erro.
- l **Hard Drive** (Disco Rígido) O computador tenta inicializar a partir do disco rígido principal. Se não houver nenhum sistema operacional na unidade, o computador gera uma mensagem de erro.
- l **CD/DVD/CD-RW Drive** (Unidade de CD/DVD/CD-RW): o computador tenta inicializar a partir da unidade de CD/DVD/CD-RW. Se nenhum CD/DVD/CD-RW estiver na unidade ou se o CD/DVD/CD-RW não tiver nenhum sistema operacional, será gerada uma mensagem de erro.
- ι USB Storage Device (Dispositivo USB de armazenamento): insira o dispositivo de memória em um conector USB e reinicie o computador. Quando o<br>prompt ¤12 Boot options (F12 Opções de inicialização) for exibido no canto inf
- **NOTA:** A inicialização através de um dispositivo USB só poderá ser feita se este dispositivo for inicializável. Para certificar-se que o dispositivo é inicializável, verifique a documentação do dispositivo.
	- l **Network** (Rede) O computador tenta inicializar a partir da rede. Se não for localizado nenhum sistema operacional na rede, o computador gera uma mensagem de erro.
- **NOTA:** Para inicializar a partir da rede, certifique-se que a opção Onboard LAN boot ROM (ROM de inicialização de LAN integrado) está ativada na configuração do sistema (consulte [Configuração do sistema](#page-36-2)).

#### **Como alterar a sequência de inicialização para a inicialização atual**

Você pode usar este recurso para alterar a sequência de inicialização atual. Por exemplo, inicializar a partir da unidade de CD/DVD/CD-RW para executar o Dell<br>Diagnostics a partir do disco *Drivers and Utilities* (Drivers restaurada.

- 1. Se estiver inicializando a partir de um dispositivo USB, conecte-o a um conector USB.
- 2. Ligue (ou reinicie) o computador.
- 3. Quando o prompt F2 Setup, F12 Boot Options (F2 Configuração, F12 Opções de inicialização) for exibido no canto inferior direito da tela, pressione  $<$ F12>
- **NOTA:** Se você esperar tempo demais e o logotipo do sistema operacional aparecer, continue aguardando até que a área de trabalho do Windows seja mostrada. Em seguida, desligue o computador e tente de novo.

O menu **Boot Device** (Dispositivos de inicialização) será mostrado, contendo a lista de todos os dispositivos de inicialização disponíveis.

4. No **Boot Device Menu** (Menu dispositivo de inicialização), escolha o dispositivo de onde deseja inicializar.

Por exemplo, se você estiver fazendo a inicialização em uma chave de memória USB, realce **USB Flash Device** (Dispositivo flash USB) e pressione <Enter>.

**NOTA**: A inicialização através de um dispositivo USB só poderá ser feita se este dispositivo for inicializável.<br>consulte a documentação do dispositivo.

#### **Como alterar a sequência de inicialização para inicializações futuras**

- 1. Entre na configuração do sistema (consulte a [Como entrar na configuração do sistema](#page-36-3)).
- 2. Use as teclas de seta para selecionar a opção de menu **Boot** (Inicialização) e pressione <Enter> para acessar o menu.

**NOTA:** Anote a sequência de inicialização atual, para o caso de você querer restaurá-la.

- 3. Pressione as teclas de seta para cima e para baixo para mover-se através da lista de dispositivos.
- 4. Pressione o sinal (+) ou (–) para mudar a prioridade de inicialização do dispositivo.

## <span id="page-39-0"></span>**Como limpar senhas esquecidas**

**ADVERTÊNCIA: Antes de iniciar qualquer procedimento desta seção, siga as instruções de segurança fornecidas com o computador.** 

**ADVERTÊNCIA: O computador precisa ser desconectado da tomada elétrica para limpar a configuração de senha.** 

- **AVISO: Somente um técnico credenciado deve reparar o computador. Danos decorrentes de mão-de-obra não autorizada pela Dell não serão cobertos pela garantia.**
- AVISO: Para evitar descarga eletrostática, elimine a eletricidade estática do seu corpo usando uma pulseira antiestática ou tocando<br>periodicamente em uma superfície metálica sem pintura (como um conector do computador).
- 1. Siga as instruções fornecidas em **Antes de começar**.
- 2. Remova a tampa do computador (consulte a [Como remover a tampa do computador](file:///C:/data/systems/insp620620s/insp620s/pb/sm/cover_re.htm#wp1193123)).
- 3. Localize o jumper de reinicialização de senha de três pinos (PSWDCLR1) na placa de sistema (Consulte [Componentes da placa de sistema](file:///C:/data/systems/insp620620s/insp620s/pb/sm/techov.htm#wp1262966))
- 4. Remova o plugue do jumper de dois pinos dos pinos 2 e 3 e coloque-o nos pinos 1 e 2.

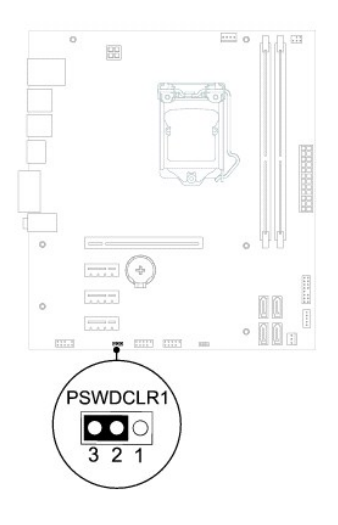

- 5. Ligue o computador para apagar a senha.
- 6. Desligue o computador e desconecte-o das tomadas elétricas, assim como todos os dispositivos conectados.
- 7. Remova o plugue do jumper de dois pinos dos pinos 1 e 2 e recoloque-o nos pinos 2 e 3 para ativar o recurso de senha.
- 8. Recoloque a tampa do computador (consulte a [Como recolocar a tampa do computador](file:///C:/data/systems/insp620620s/insp620s/pb/sm/cover_re.htm#wp1193653)).
- 9. Conecte o computador e os dispositivos às tomadas elétricas e ligue-os.

### <span id="page-40-0"></span>**Como remover senhas do CMOS**

**A** ADVERTÊNCIA: Antes de iniciar qualquer procedimento desta seção, siga as instruções de segurança fornecidas com o computador.

- **ADVERTÊNCIA: O computador precisa ser desconectado da tomada elétrica para limpar a configuração de senha.**
- **AVISO: Somente um técnico credenciado deve reparar o computador. Danos decorrentes de mão-de-obra não autorizada pela Dell não serão reconhecidos pela garantia.**
- AVISO: Para evitar descarga eletrostática, elimine a eletricidade estática do seu corpo usando uma pulseira antiestática ou tocando<br>periodicamente em uma superfície metálica sem pintura (como um conector do computador).
- 1. Siga as instruções fornecidas em [Antes de começar](file:///C:/data/systems/insp620620s/insp620s/pb/sm/before.htm#wp1180146).
- 2. Remova a tampa do computador (consulte a [Como remover a tampa do computador](file:///C:/data/systems/insp620620s/insp620s/pb/sm/cover_re.htm#wp1193123)).
- 3. Localize o jumper dereinicialização do CMOS de três pinos (CMOSCLR1) na placa de sistema (consulte [Componentes da placa de sistema\)](file:///C:/data/systems/insp620620s/insp620s/pb/sm/techov.htm#wp1262966)
- 4. Remova o plugue do jumper de dois pinos dos pinos 2 e 3 e coloque-o nos pinos 1 e 2.

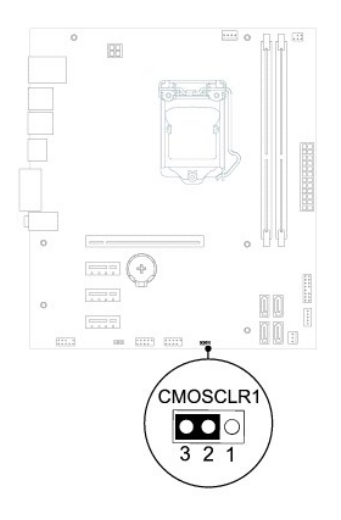

- 5. Aguarde cerca de cinco segundos para apagar a configuração do CMOS.
- 6. Remova o plugue de 2 pinos dos pinos 1 e 2 e recoloque-o nos pinos 2 e 3.
- 7. Recoloque a tampa do computador (consulte a [Como recolocar a tampa do computador](file:///C:/data/systems/insp620620s/insp620s/pb/sm/cover_re.htm#wp1193653)).
- 8. Conecte o computador e os dispositivos às tomadas elétricas e ligue-os.

### <span id="page-42-0"></span> **Visão geral técnica Manual de Serviço do Dell™ Inspiron™ 620s**

- [Visão interna do computador](#page-42-1)
- $\bullet$  Componentes da placa de sistema
- ADVERTENCIA: Antes de trabalhar na parte interna do computador, siga as instruções de segurança fornecidas no computador. Para obter mais<br>informações sobre as práticas de segurança recomendadas, consulte a página inicial s
- ADVERTENCIA: Para evitar descarga eletrostática, elimine a eletricidade estática do seu corpo usando uma pulseira antiestática ou tocando<br>periodicamente em uma superfície metálica sem pintura (como um conector do computado
- **AVISO: Somente um técnico credenciado deve reparar o computador. Danos decorrentes de mão-de-obra não autorizada pela Dell não serão reconhecidos pela garantia.**

# <span id="page-42-1"></span>**Visão interna do computador**

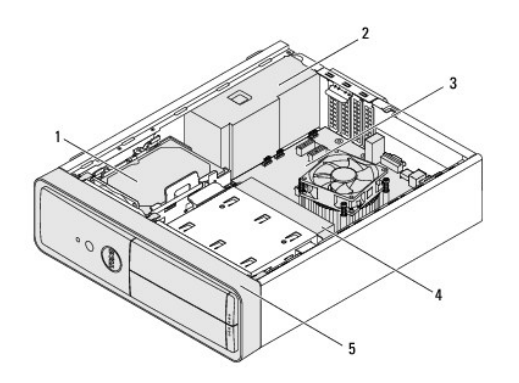

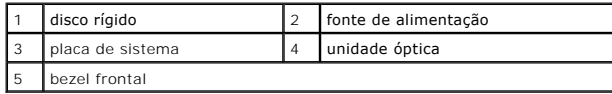

<span id="page-42-2"></span>**Componentes da placa de sistema** 

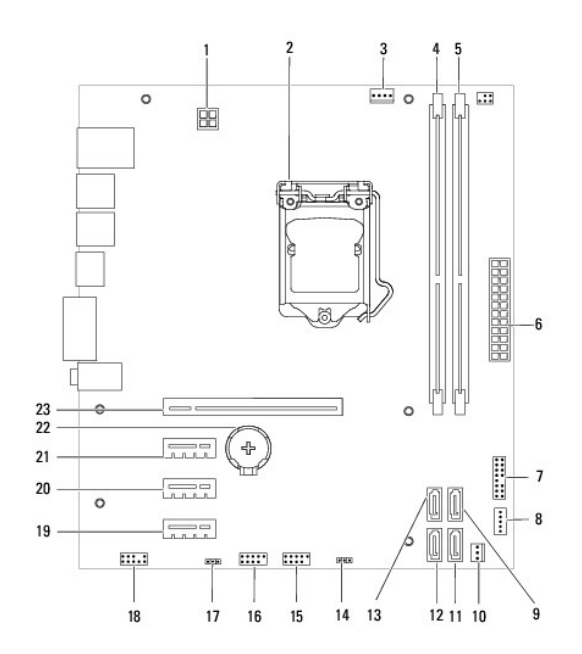

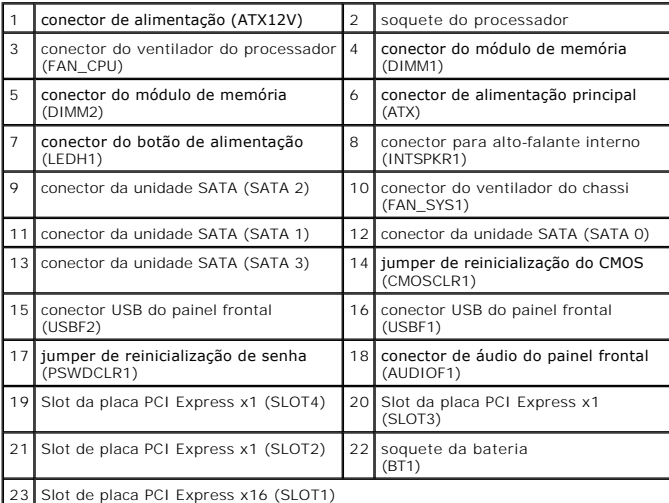